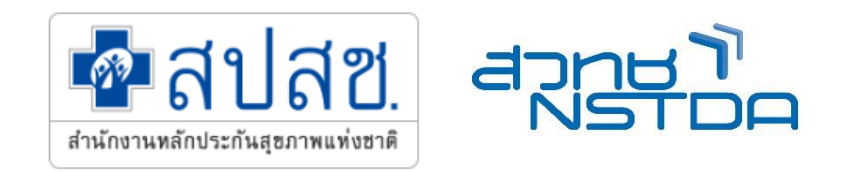

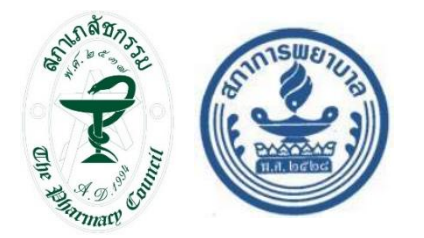

### ้ระบบบันทึกบริการของหน่วยนวัตกรรมบริการสำหรับขอรับค่าใช้จ่าย **เพื่อบริกำรสำธำรณสุข ผ่ำนระบบ A-MED CARE**

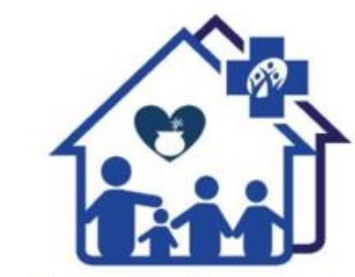

คลินิกแพทย์แผนไทยชุมชนอบอุ่น สำนักงานหลักประกันสุขภาพแห่งชาติ

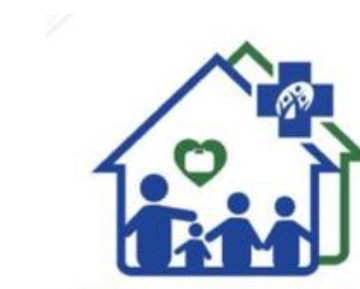

คลินิกเวชกรรมชุมชนอบอุ่น สำนักงานหลักประกันสุขภาพแห่งชาติ

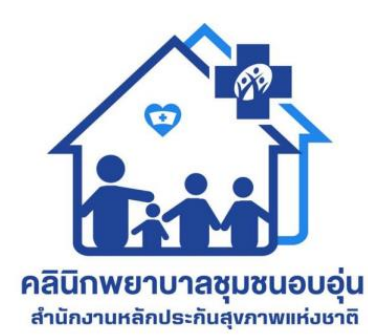

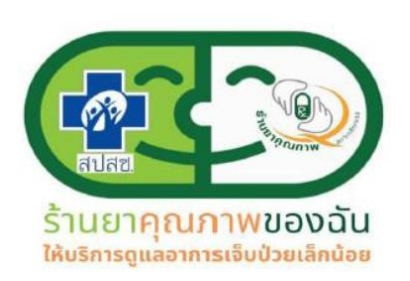

**A-MED/ส ำนักงำนพัฒนำวิทยำศำสตร์และเทคโนโลยีแห่งชำติ (สวทช.) 7 กุมภำพันธ์2567**

### **ภำพรวม A-MED Care Platform**

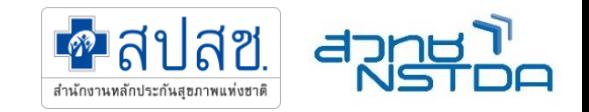

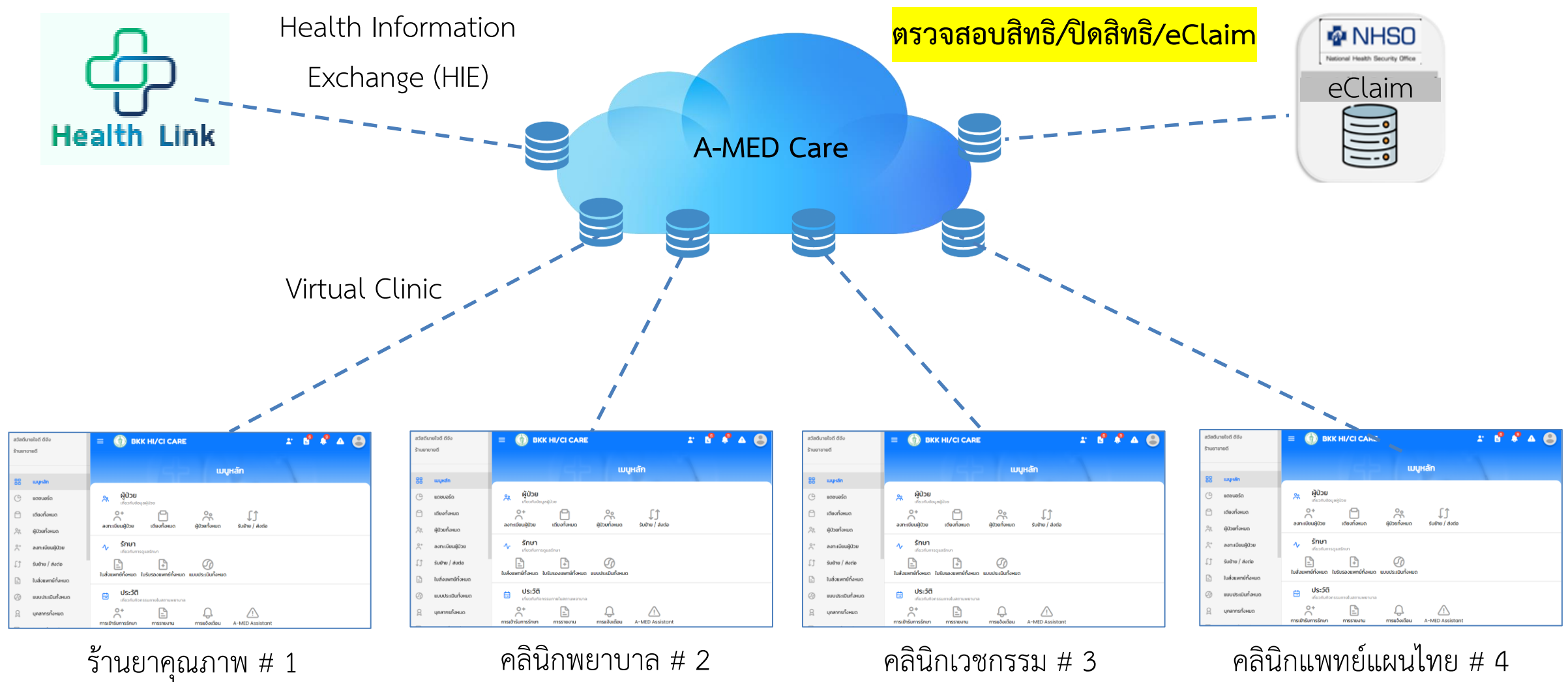

คลินิกแพทย์แผนไทย # 4

### **หน่วยนวัตกรรมบริกำร**

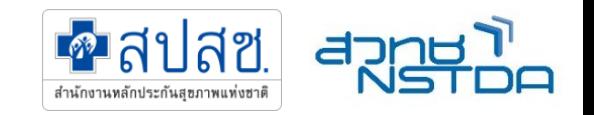

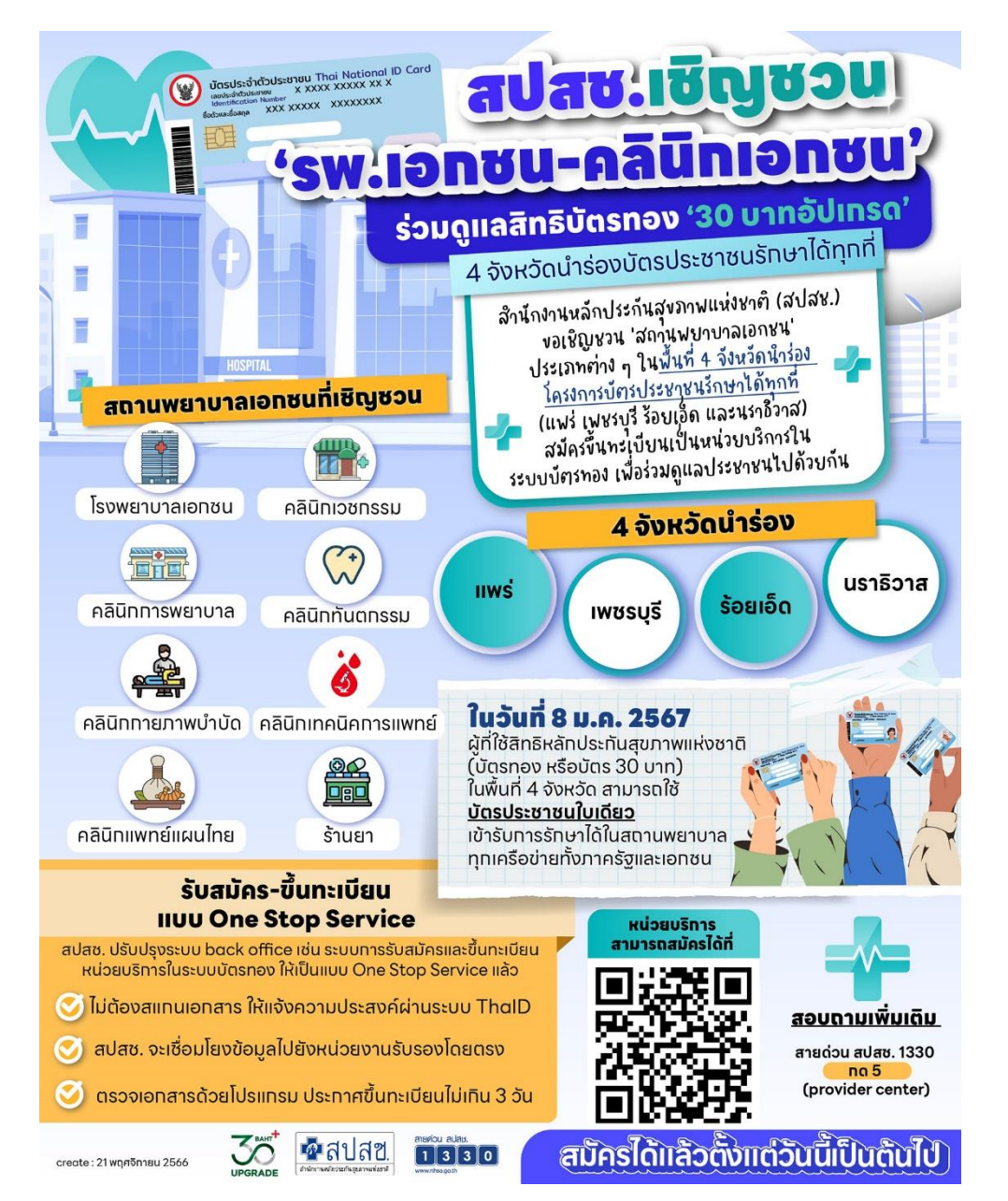

- สมัครหน่วยบริการ One Stop Service ของ สปสช. (URL: OSSREGISTER.NHSO.GO.TH)
- R0211 : หน่วยบริการที่รับการส่งต่อเฉพาะด้านเภสัชกรรม
- R0213 : หน่วยบริการที่รับการส่งต่อเฉพาะด้านการพยาบาล และการผดุงครรภ์
- R0207 : หน่วยบริการที่รับการส่งต่อเฉพาะด้านเวชกรรม
- R0210 : หน่วยบริการที่รับการส่งต่อเฉพาะด้านแพทย์แผนไทย

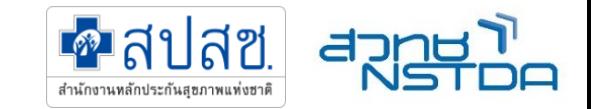

### **ขั้นตอนกำรเตรียมกำร ส ำหรับ หน่วยนวัตกรรมบริกำร ใน 8 จังหวัดน ำร่อง**

1. สมัครหน่วยบริการ One Stop Service ของ สปสช. (URL: OSSREGISTER.NHSO.GO.TH)

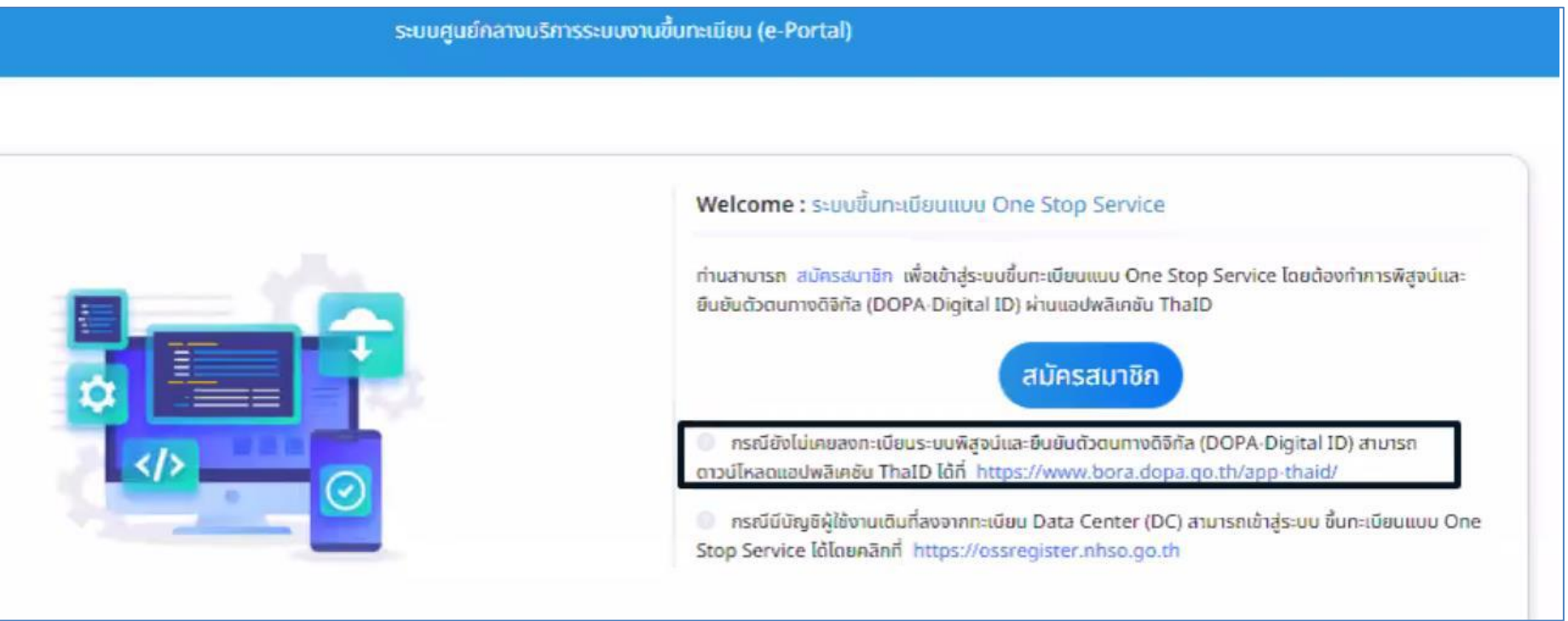

ตรวจสอบสถานการณ์ขึ้นทะเบียน (https://reghosp.nhso.go.th/hospital\_search/index.xhtml)

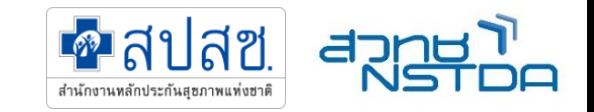

### **ขั้นตอนกำรเตรียมกำร ส ำหรับหน่วยนวัตกรรมบริกำร ใน 8 จังหวัดน ำร่อง**

2. ลงสมัครขอเปิดระบบกับ A-MED Care ผ่าน Google Form (สำหรับ ร้านยาคุณภาพ คลินิกพยาบาล คลินิกเวชกรรม และ คลินิกแพทย์แผนไทย)

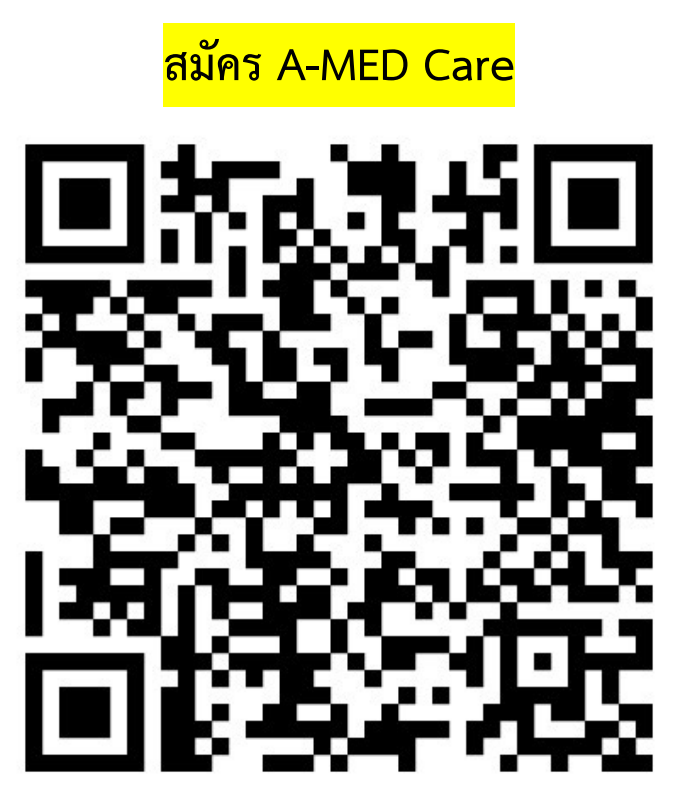

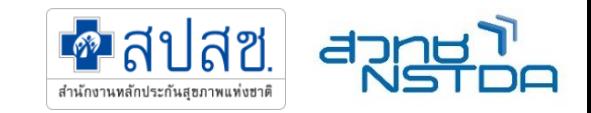

### **ขั้นตอนกำรเตรียมกำร ส ำหรับหน่วยนวัตกรรมบริกำร ใน 8 จังหวัดน ำร่อง**

- 3. (สำหรับร้านยา) ผ่านการรับรองเป็น ร้านยาคุณภาพ ตามเงื่อนไขของสภาเภสัชกรรม
- 4. A-MED ตรวจสอบข้อมูล สร้าง Virtual Clinic และส่ง Username/Password เพื่อเข้าใช้ระบบ
- 5. หน่วยบริการเตรียมอุปกรณ์ Smart card Reader
- 6. อบรมการใช้งาน
- 7. สนับสนุนการใช้งานผ่าน Line สำหรับ Admin ของคลินิก

### **กำรเตรียม Smartcard Reader**

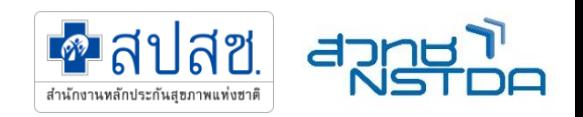

#### ลง Driver ระบบ Authen ด้วย Smart Card

#### บน A-med care

สามารถโหลดโปรแกรม Driver และ VDO การลงทะเบียน

การอ่านบัตรได<sup>้</sup>ที่ QR Code

- เสียบเครื่องอ่านบัตรเข้ากับคอมพิวเตอร์
- 2. คลิกขวา ที่ไฟล<sup>์</sup> smartcard-reader
- Extract Files... และ กดตกลง
- เปิดโฟลเดอร์ smartcard-reader
- 5. ดับเบิลคลิกที่ไฟล<sup>์</sup> install
- จะทำการติดตั้งแสดงหน้าต่างสีดำ
- 7. หน้าจอแสดงการขอนุญาติการเข้าถึง
- 8. กดใช่ไปเรื่อย ๆ
- ในหน้าต<sup>่</sup>างสีดำ เมื่อแสดงข<sup>้</sup>อความ<u> Press any Key to continue</u> ให้กดบุ่มใดก็ได<sup>้</sup> เพื่อออกจากหน<sup>้</sup>าต<sup>่</sup>าง
	-
- 10. เปิดโปรแกรม Amed ไปที่หน<sup>้</sup>าลงทะเบียนผู<sup>้</sup>ป<sup>่</sup>วย ลงทะเบียนผู้บ่วย (Smart Card) เสียบบัตรประชาชน

#### หมายเหต

อัพเดตให้เป็นเวอร์ชั่น v 1.11.2-prod.72

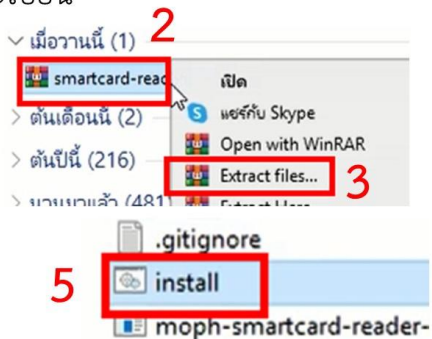

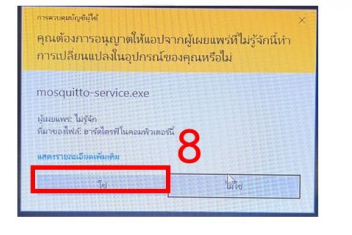

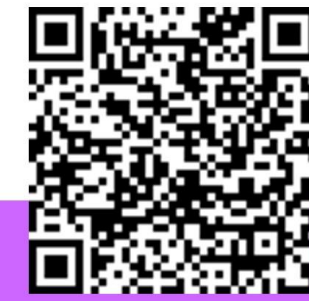

### เสียบบัตร Smart Card ี แต่ไม่ปรากฏข้อมูลใน A-med care

กรณีเสียบบัตรประชาชนแล<sup>้</sup>ว แต่ไม<sup>่</sup>มีข้อมูลใน A-med care

- 1. เปิดโฟลเดอร์ smartcard-reader
- 2. ดับเบิลคลิกที่ไฟล์ restart
- 3. จะทำการติดตั้งแสดงหน<sup>้</sup>าต่างสีดำ
- 4. หน้าจอแสดงการขอนุญาติการเข้าถึง
- 5. กดใช่ไปเรื่อย ๆ
- ในหน้าต่างสีดำ เมื่อแสดงข้อความ

#### Press any Key to continue

- ให้กดบุ่มใดก็ได<sup>้</sup> เพื่อออกจากหน้าต<sup>่</sup>าง
- 7. เปิดโปรแกรม Amed ไปที่หน<sup>้</sup>าลงทะเบียนผู<sup>้</sup>ป<sup>่</sup>วย ลงทะเบียนผู้ป<sup>่</sup>วย (Smart Card) เสียบบัตรประชาชน

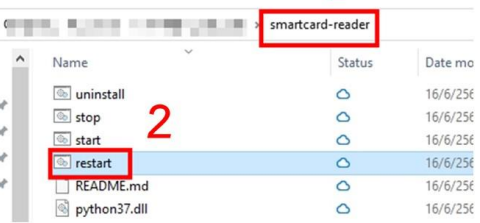

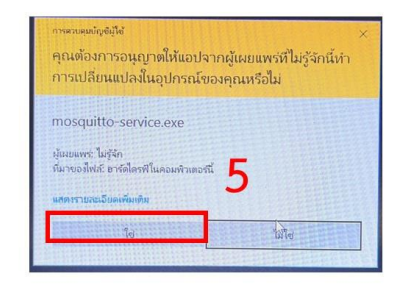

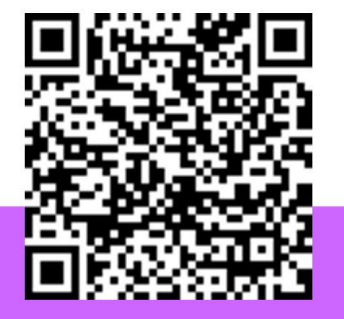

#### หมายเหตุ

อัพเดตให้เป็นเวอร์ชั่น v 1.11.2-prod.72

## **บทบำทผู้ใช้ใน A-MED Care**

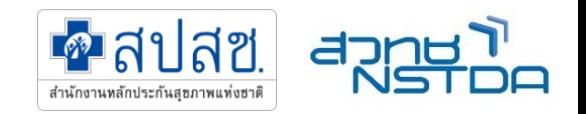

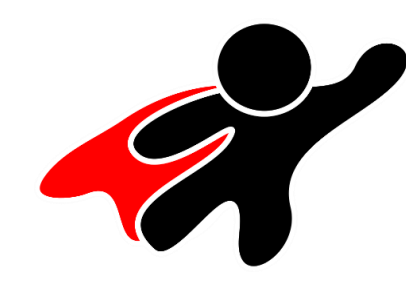

#### **Super User**

- เปรียบเสมือนเจ้าของ คลินิกใน A-MED Care
- QR Code สำหรับเชิญ แพทย์ พยาบาล เภสัชกร ลงทะเบียน

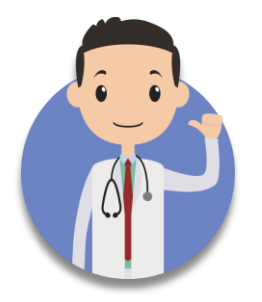

### **แพทย์/แพทย์แผนไทย**

- Login เข้าใช้งาน
- บันทึกการวินิจฉัย ระบุ ICD10
- บันทึกการรักษาของแพทย์
- สั่งจ่ายยา สั่งการรักษา
- สรุปการรักษา
- ปิดสิทธิ
- กดส่ง eClaim ได้

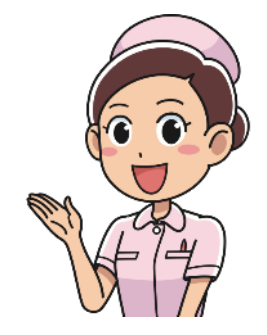

#### **พยำบำล**

- Login เข้าใช้งาน
- ระบุกลุ่มอาการ
- สั่งยาตามกลุ่มอาการ
- บันทึกการพยาบาล
- ปิดสิทธิ
- กดส่ง eClaim ได้

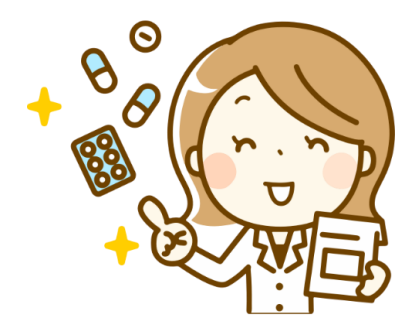

### **เภสัชกร**

- Login เข้าใช้งาน
- ระบุกลุ่มอาการ
- สั่งยาตามกลุ่มอาการ
- บันทึกเภสัช แนะน า การใช้ยา
- ปิดสิทธิ
- กดส่ง eClaim ได้

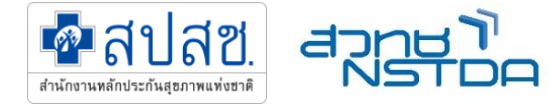

## **สรุปกำรบริกำรและเงื่อนไขกำรบริกำรของแต่ละหน่วยนวัตกรรมบริกำร**

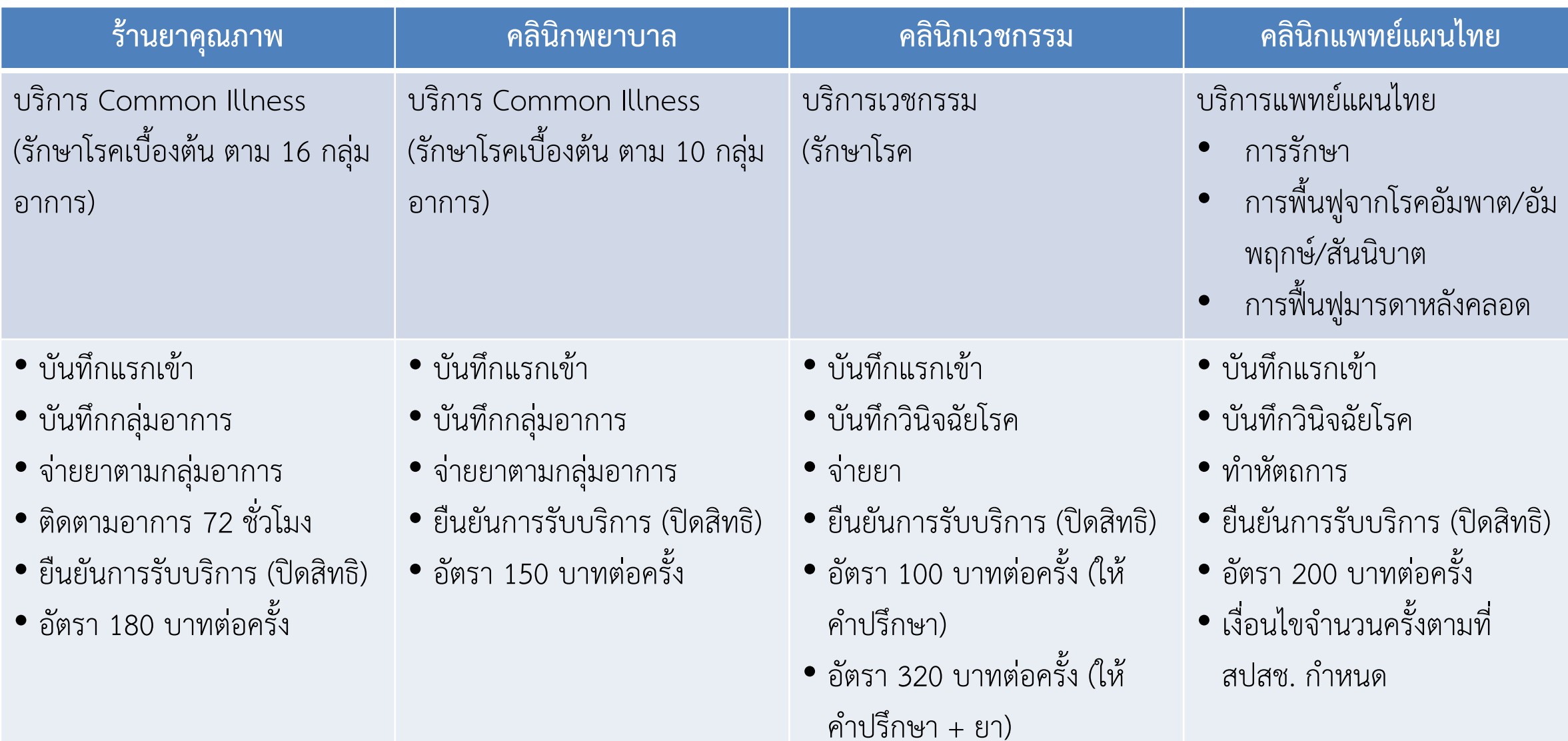

### **กระบวนกำรให้บริกำร**

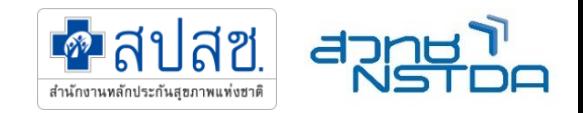

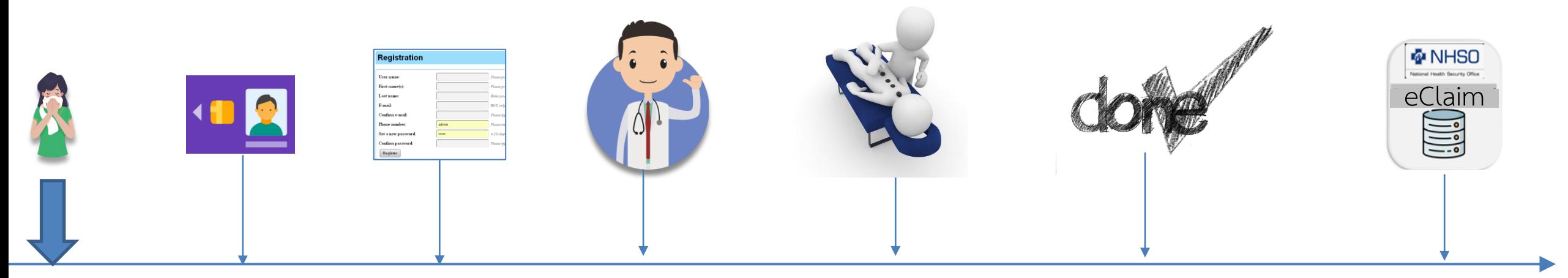

(1) ผู้ป่วย มารับ บริการที่ คลินิก (2) เสียบบัตร ประชาชนเพื่อ

**ตรวจสอบสิทธิ** (3) ลงทะเบียน ผู้ป่วย และ **บันทึกแรกเข้ำ**

(4) แพทย์ตรวจรักษา **- บันทึกวินิจฉัย หรือ อำกำรที่เป็นปัญหำ (ICD10)**

- **- บันทึกกำรรักษำ**
- **- บันทึกจ่ำยยำ**

(5) หัตถการ (ถ้ามี) **- บันทึกหัตถกำร**

(6) สรุปข้อมูลและ **ปิดสิทธิ** - รับรหัสยืนยันการ

รับบริการ

(เหมือนกับ Authen

Code)

(7) สรุปจำหน่าย เปลี่ยนสถานะ ผู้ป่วย และ กดส่ง เบิก **eClaim**

### **กระบวนกำรให้บริกำร**

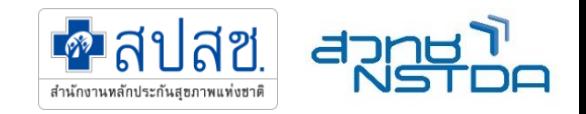

- 1. ผู้ป่วยเข้ามารับบริการที่คลินิก
- **2. ตรวจสอบสิทธิด้วยบัตรประชำชน (ผ่ำน Smartcard Reader) บนระบบ A-MED Care**
- 3. ลงทะเบียนผู้ป่วยบน A-MED Care มีข้อมูลพื้นฐาน เช่น ชื่อ นามสกุล เลขที่บัตรประชาชน สิทธิ (UC หรือ สิทธิ ว่าง) **เบอร์โทรศัพท์** วันเดือนปีเกิด การแพ้ยา เป็นต้น
- 4. บันทึกแรกเข้า บันทึกอาการที่เป็นปัญหา (รายการตาม ICD10)
- 5. บันทึกการรักษา (SOAP Note)
- 6. บันทึกรายการยาที่จ่าย (รายการยาตาม TMT)
- **7. กดปุ่มยืนยันกำรรับบริกำร (ปิดสิทธิ)** → **ได้รหัสยืนยันกำรเข้ำรับบริกำร (แทนรหัส Authen Code เดิม)**
- 8. สรุปจำหน่าย และ เปลี่ยนสถานะผู้ป่วย
- 9. กดส่งเบิกกับ สปสช. ผ่านระบบ A-MED Care

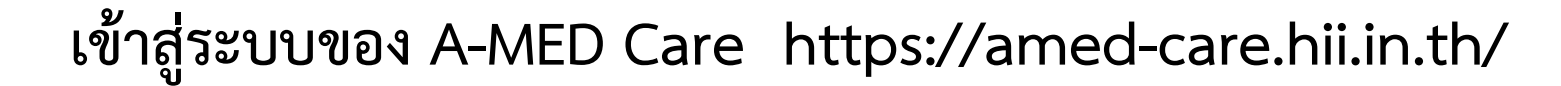

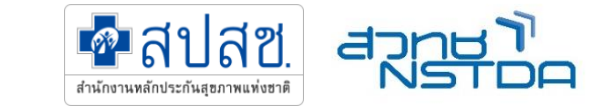

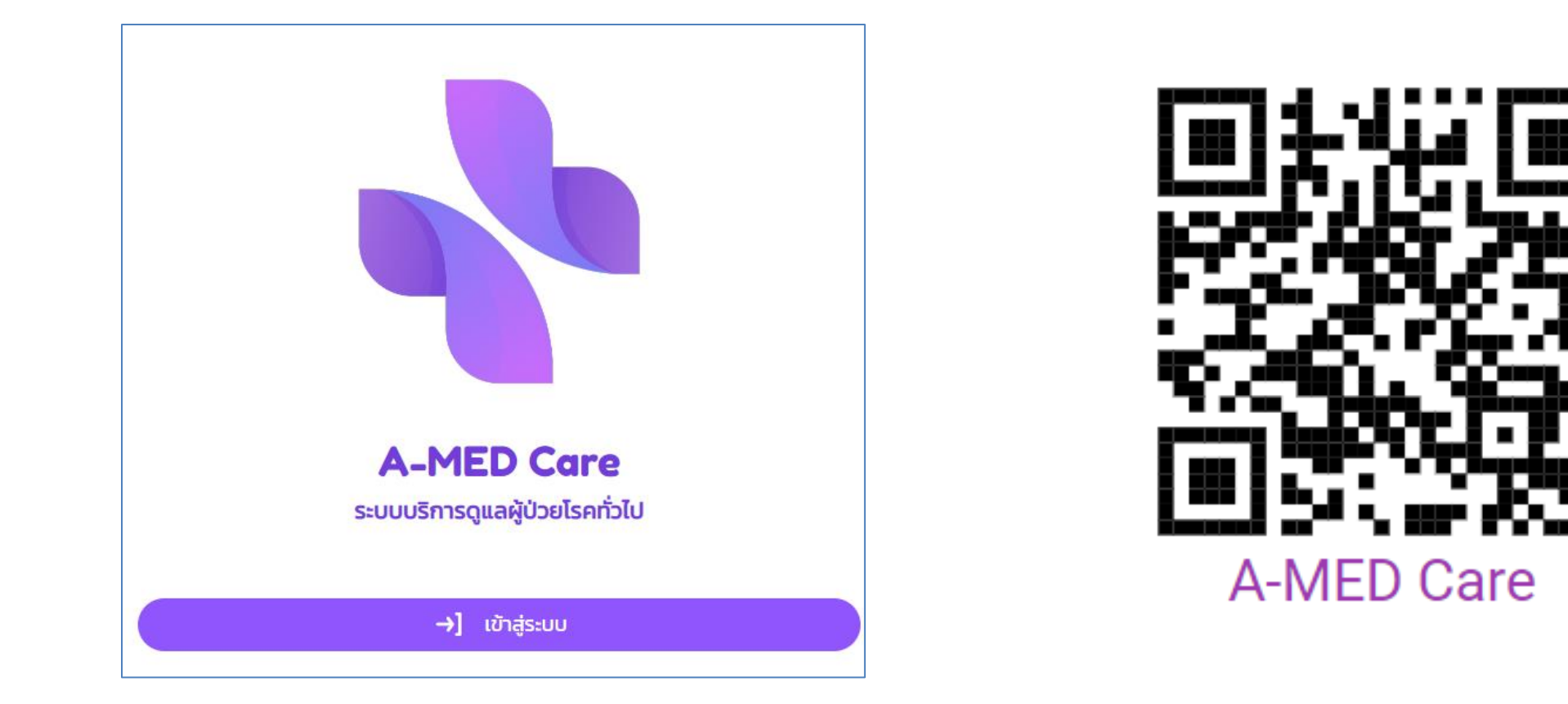

- Login ด้วย Username ใช้เลขประกอบวิชาชีพ (เลข ว 5 หลัก)
- ยืนยันตัวตนอีกครั้งด้วย OTP

# **เข้ำสู่ระบบ A-MED Care ได้ทั้งจำก PC และ Smartphone**

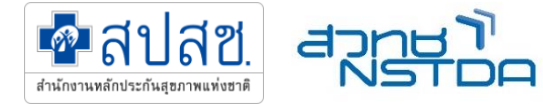

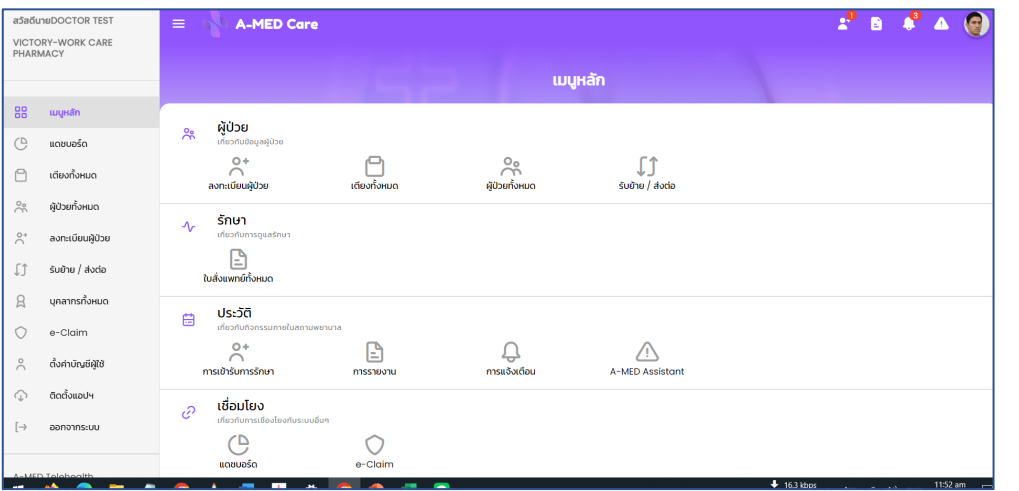

- ใช้งานบน PC ผ่าน Web Browser แนะนำให้ใช้ Google Chrome
- อย่าลืมท า Bookmark เพื่อความสะดวกในการเข้าถึง

#### **PC Smartphone**

4,779 39,139 54,606 934  $\equiv$ **เมนูหลัก** ผู้ป่วย  $28$ เลี้ยวกับข้อมอผ้ป่วย  $O<sub>1</sub>$ IJ  $\cap$ ลงทะเบียนผู้ เตียงทั้งหมด ผู้ป่วยทั้งหมด รับย้าย / ส่ง ป่วย

#### รักษา  $\Lambda_r$ เกี่ยวกับการดแลรักษา E  $\left| \cdot \right|$ ใบสั่งแพทย์ ใบรับรอง munkstür แพทย์ทั้งหมด ทั้งหมด  $5.3810$ ประวัติ 白 เกี่ยวกับกิจกรรมภายในสถานพยาบาล

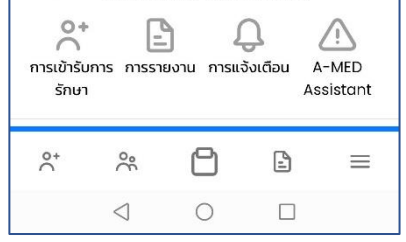

### • ไม่ต้องติดตั้ง APP จาก Play Store หรือ Apple Store

- เข้าใช้งานด้วย web browser บน smartphone เช่น Chrome หรือ Safari
- สร้าง Shortcut โดยกด "ติดตั้งแอป" ใน เมนูหลัก ของ A-MED Care

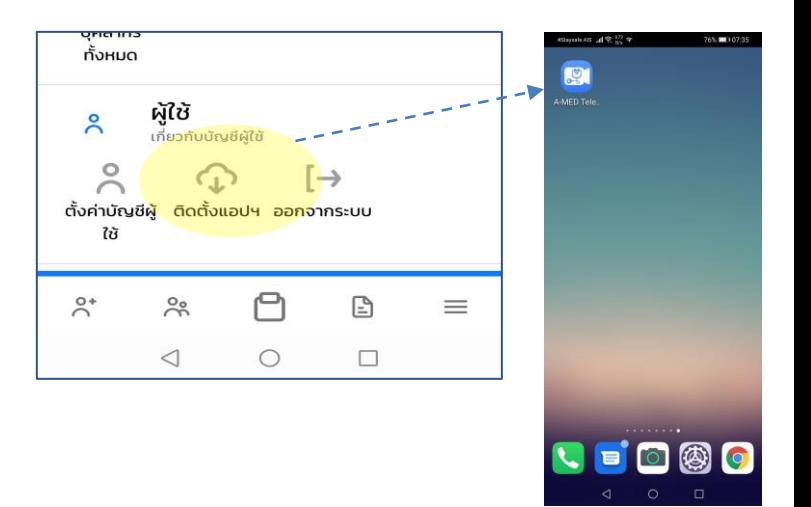

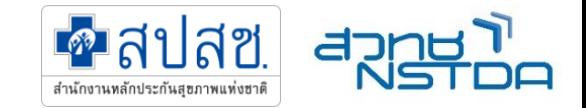

### **บริหำรจัดกำรคลินิกผ่ำน SuperUser**

### **กำรจัดกำรหน่วยบริกำร**

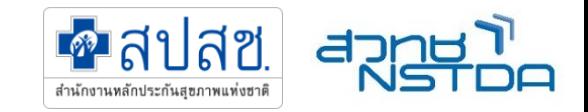

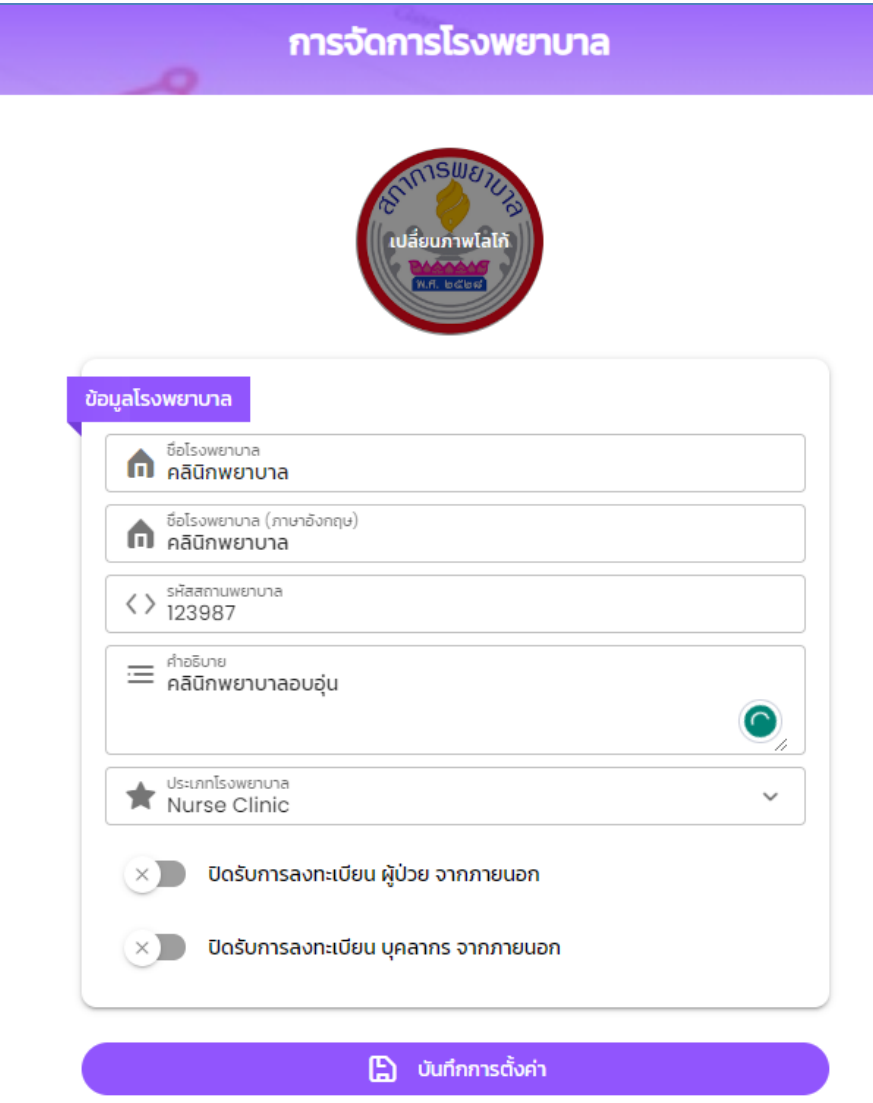

- $\checkmark$  รหัสหน่วยบริการ 5 หลัก
- $\checkmark$  ชื่อหน่วยบริการ (ไทย)
- ✓ ชื่อหน่วยบริการ (อังกฤษ)
- $\checkmark$  รูปโลโก้ (ถ้ามี)

### **บริหำรจัดกำรเจ้ำหน้ำที่ของคลินิก**

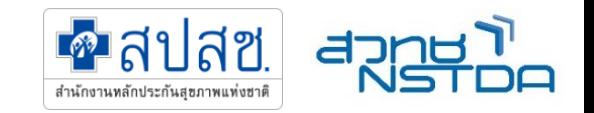

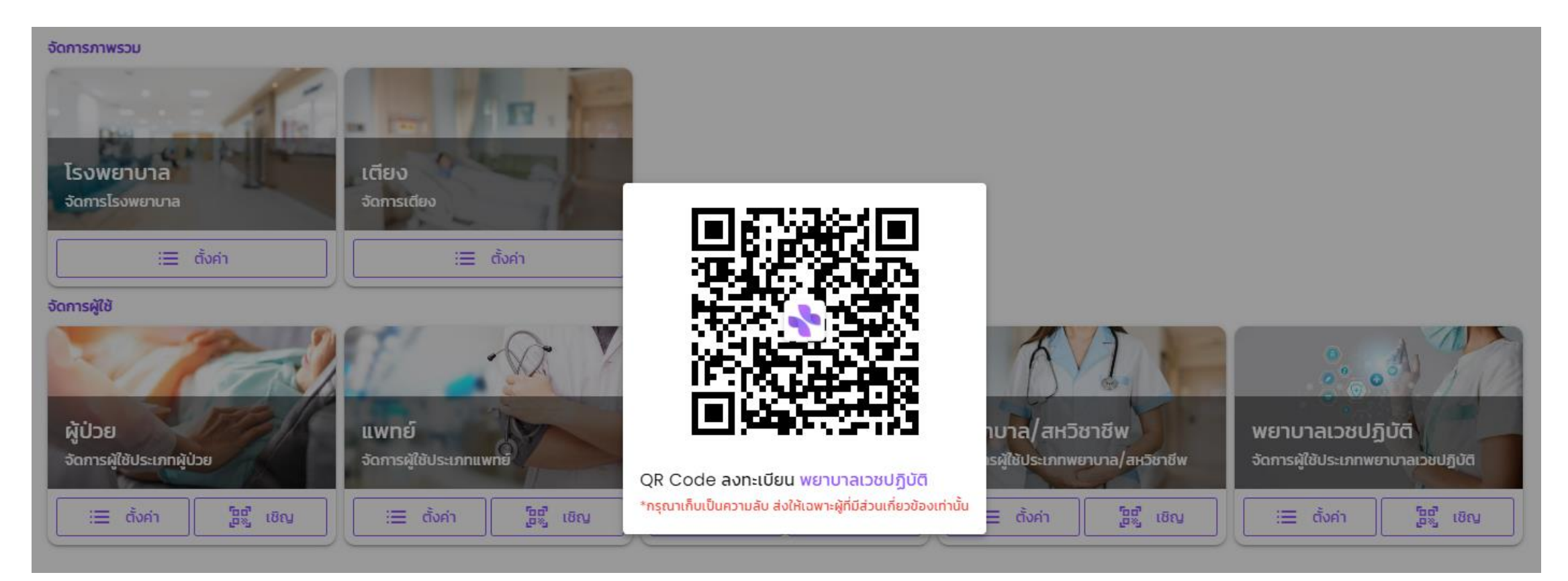

โดยผู้ดูแลระบบ (Admin) จะส่งรหัสผู้ใช้งานระดับ Super user สำหรับหน่วยบริการ สามารถสร้าง QRCODE ส าหรับเชิญทีม แพทย์ พยาบาล เข้าร่วมใช้งานในหน่วยบริการนั้นๆ ได้ด้วยตนเอง

### **เจ้ำหน้ำที่ลงทะเบียนเข้ำใช้งำน**

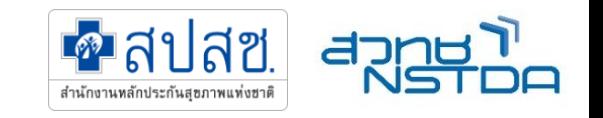

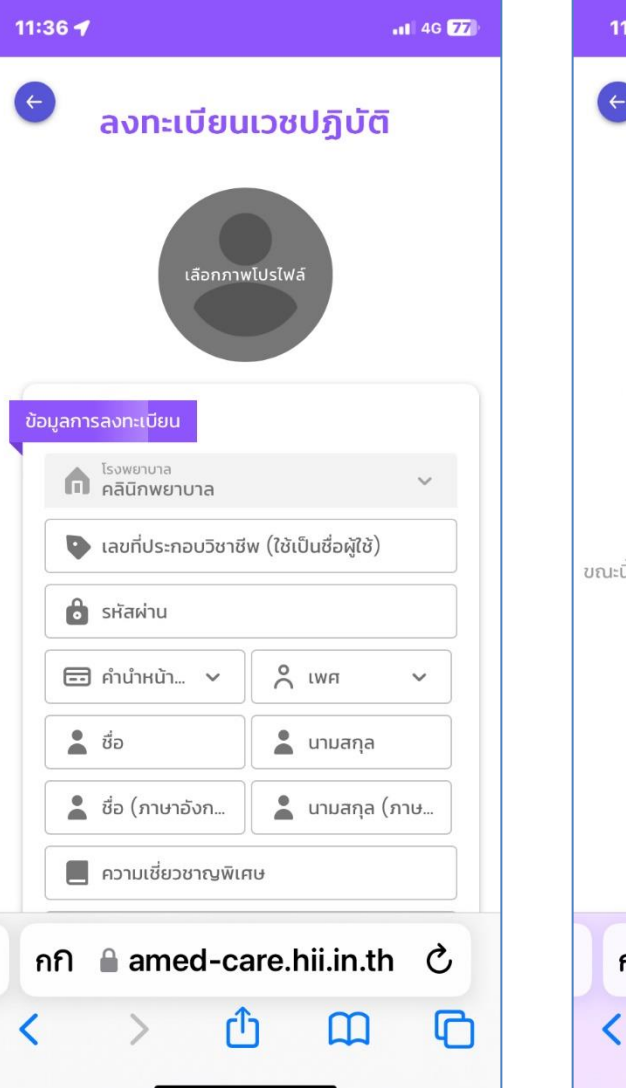

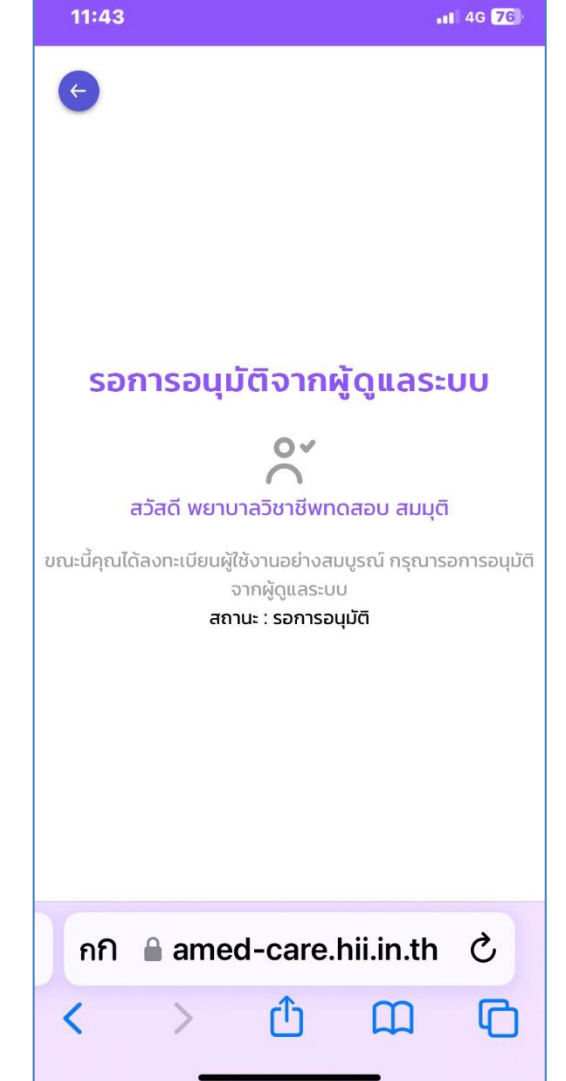

### กรอกข้อมูลการลงทะเบียน

- เลขที่ประกอบวิชาชีพ (ใช้เป็นรหัสเข้าใช้งานระบบฯ)
- ก าหนด รหัสผ่าน (แนะน าเป็น เบอร์มือถือส่วนตัว 10 หลัก)
- ชื่อ นามสกุล
- ความเชี่ยวชาญพิเศษ
- มือถือ
- อีเมล
- กดปุ่มยอมรับ ข้อตกลงการใช้บริการ
- รอการอนุมัติจากผู้ดูแลหน่วยบริการ ต่อไป

### **SuperUser พิจำรณำอนุมัติ**

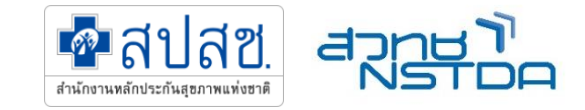

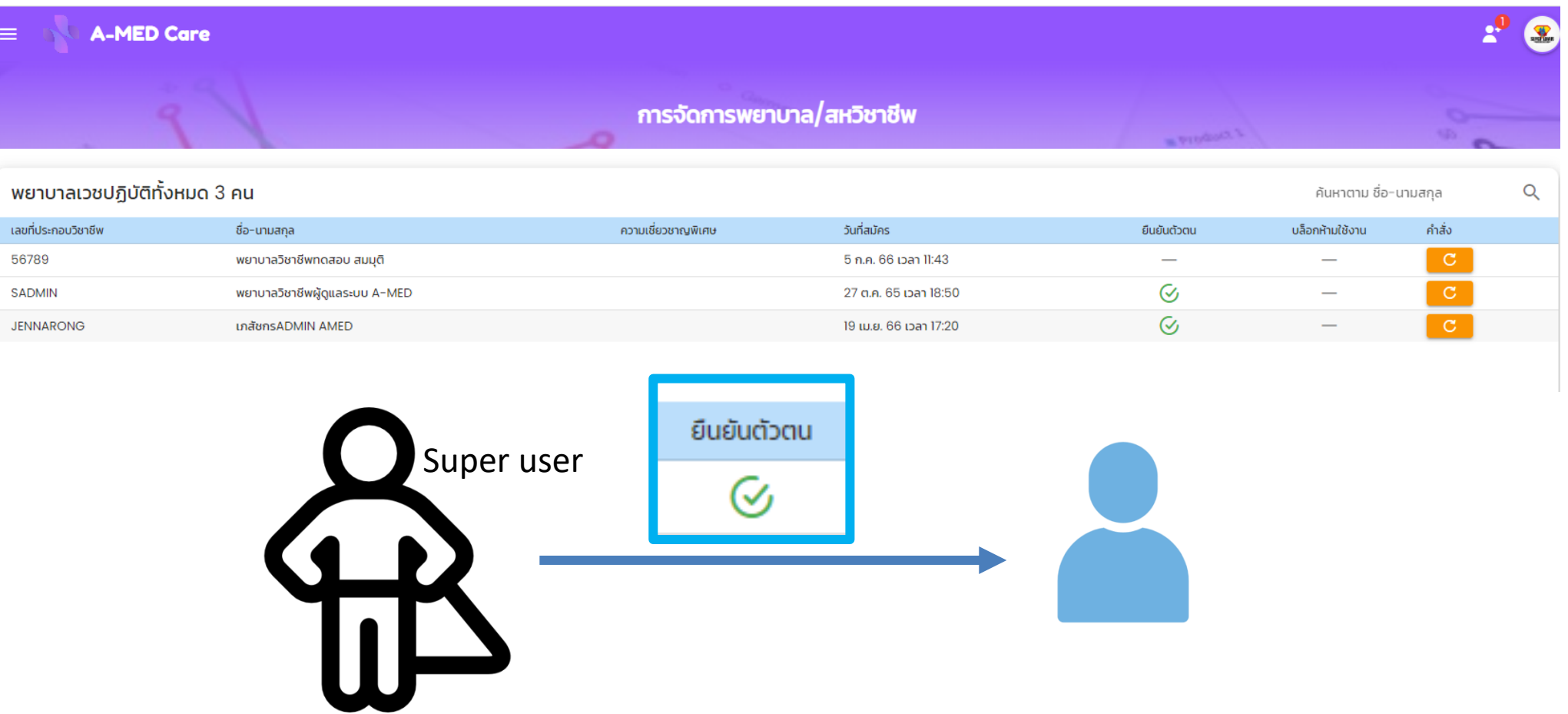

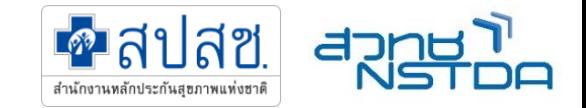

## **กำรเข้ำใช้งำน และกำรปฏิบัติงำน**

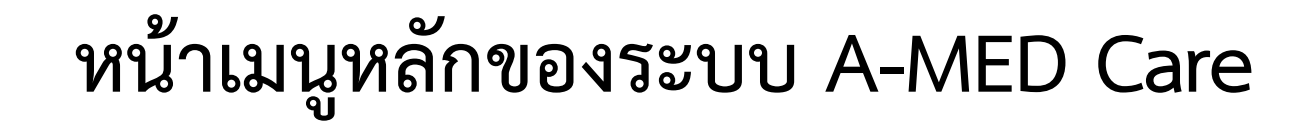

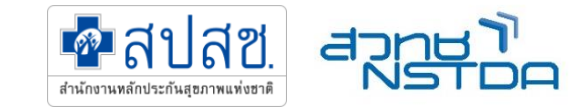

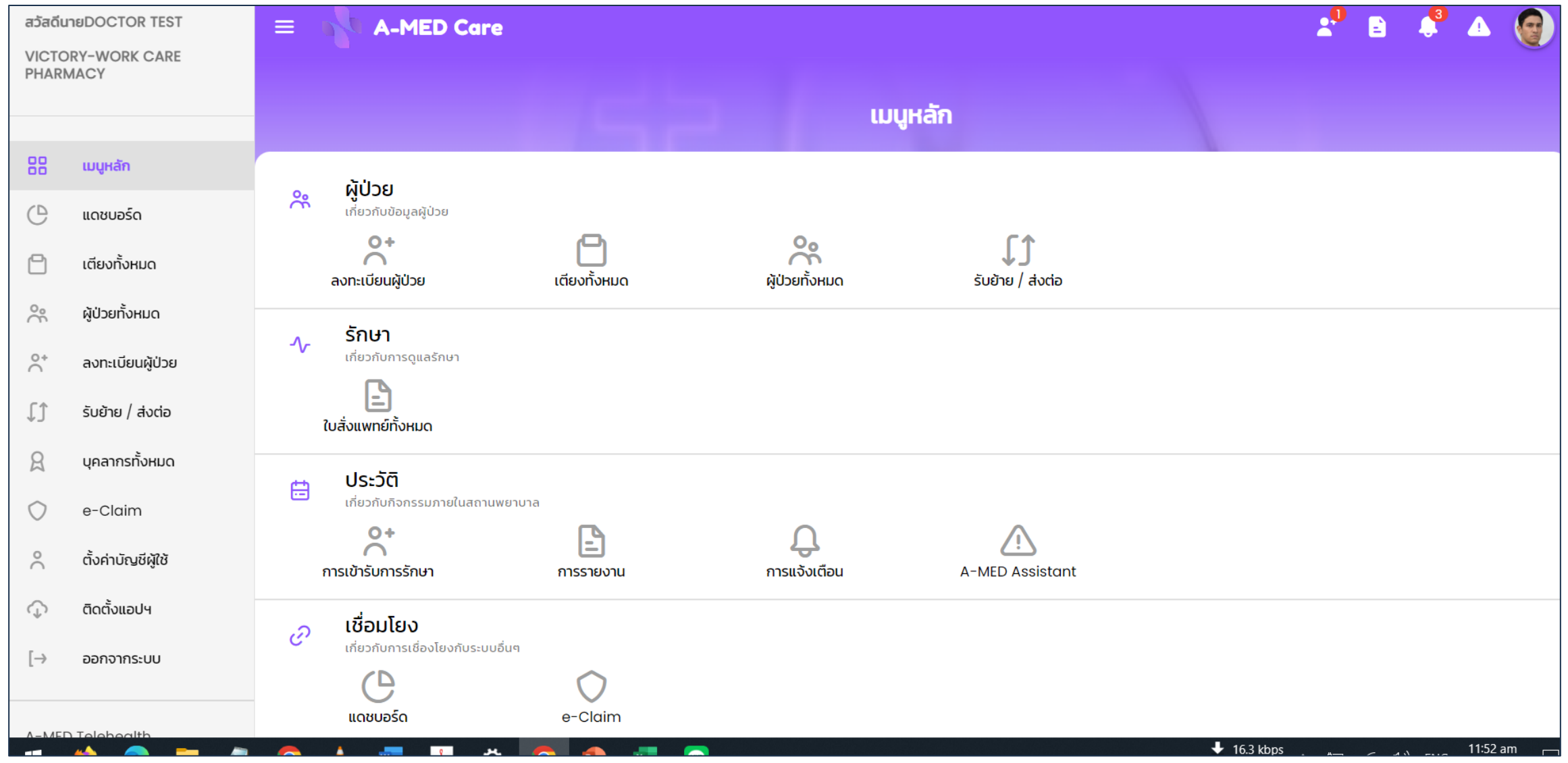

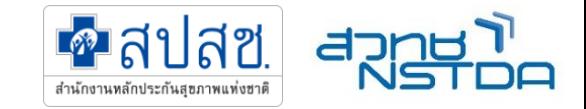

## **ตรวจสอบสิทธิและลงทะเบียนผู้ป่วย**

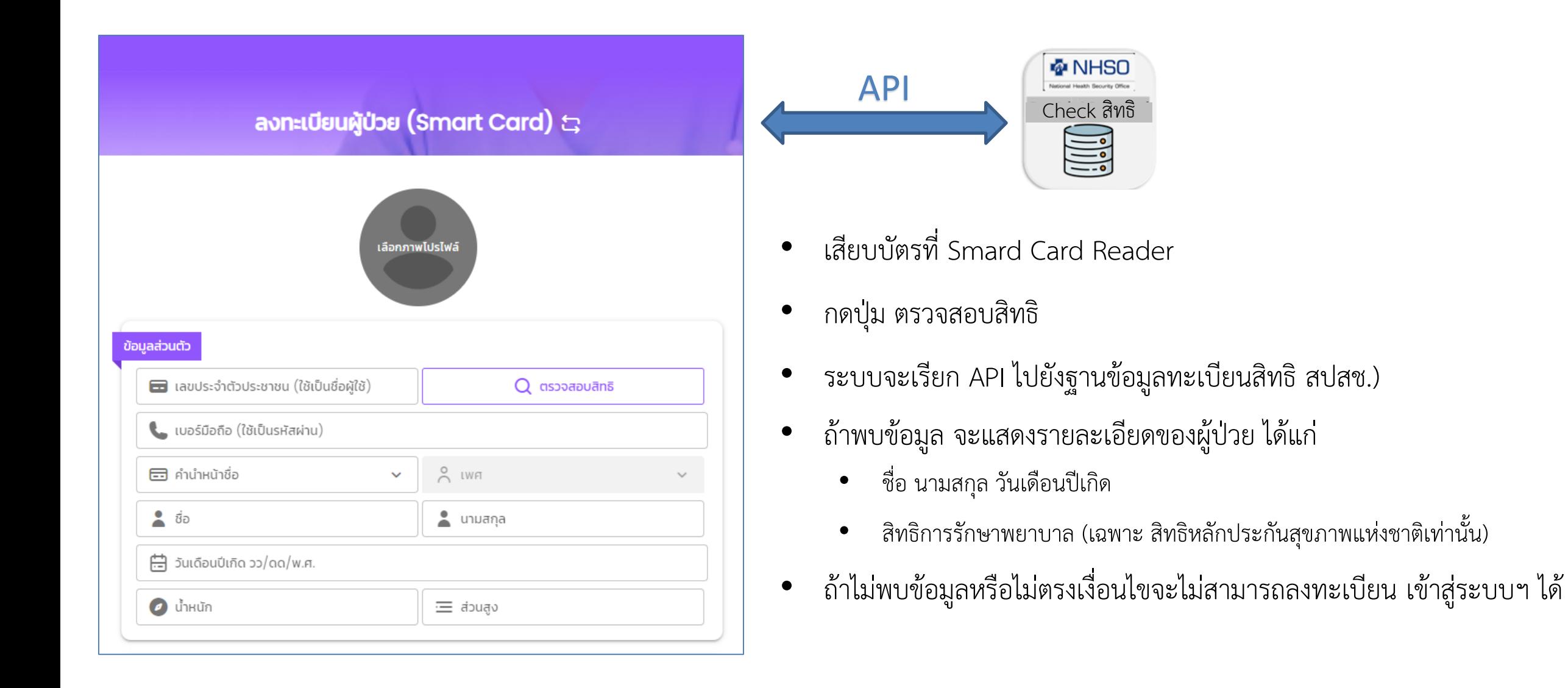

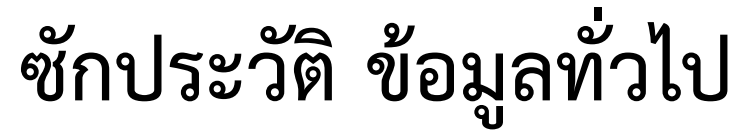

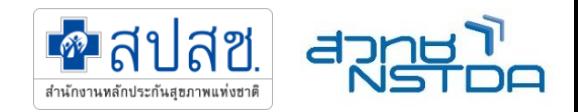

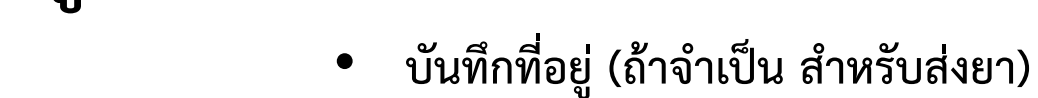

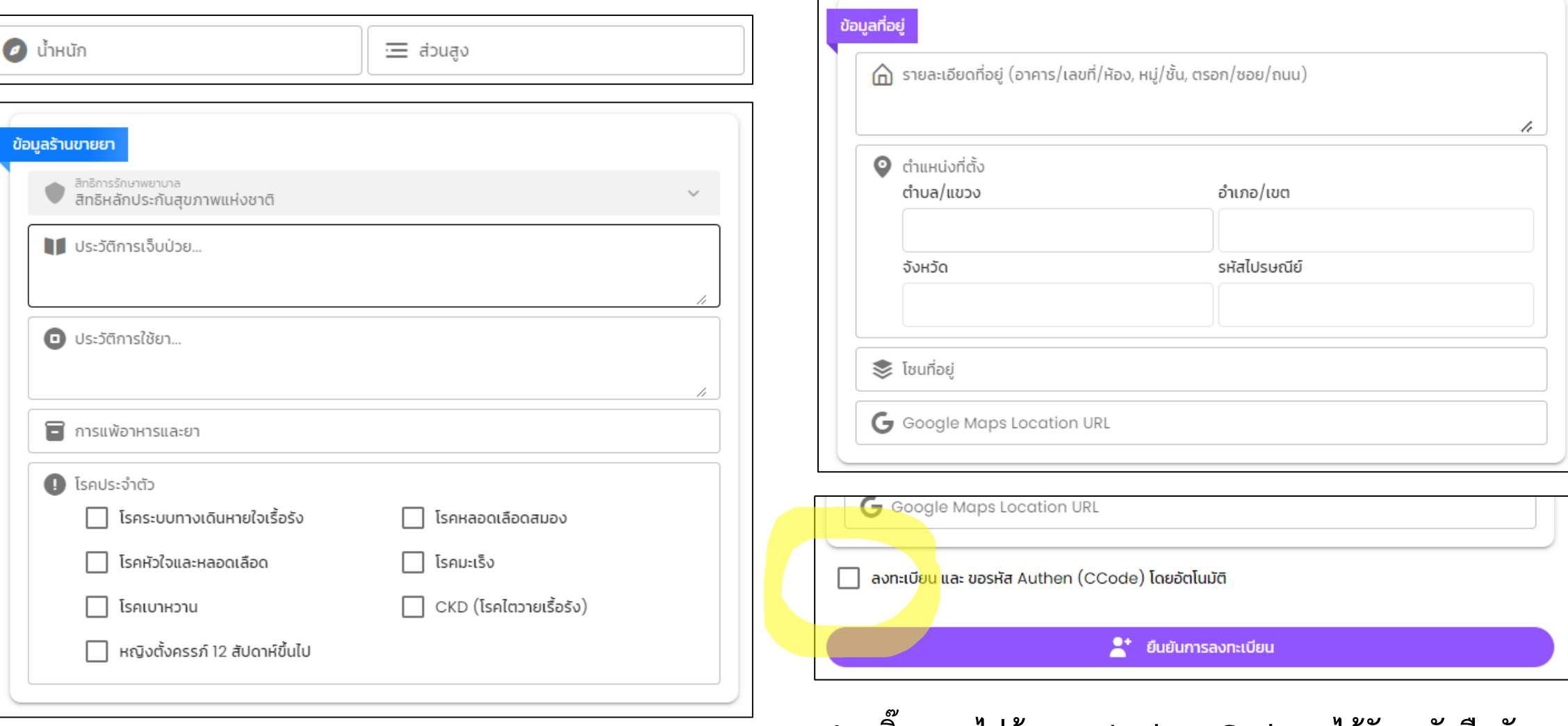

• **ติ๊กออก ไม่ต้องขอ Authen Code จะได้รับ รหัสยืนยันกำรรับ บริกำรนี้อีกทีตอนปิดสิทธิ**

### **บันทึกแรกรับ**

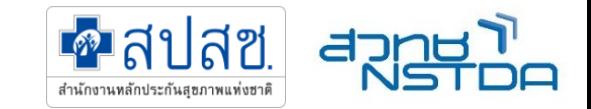

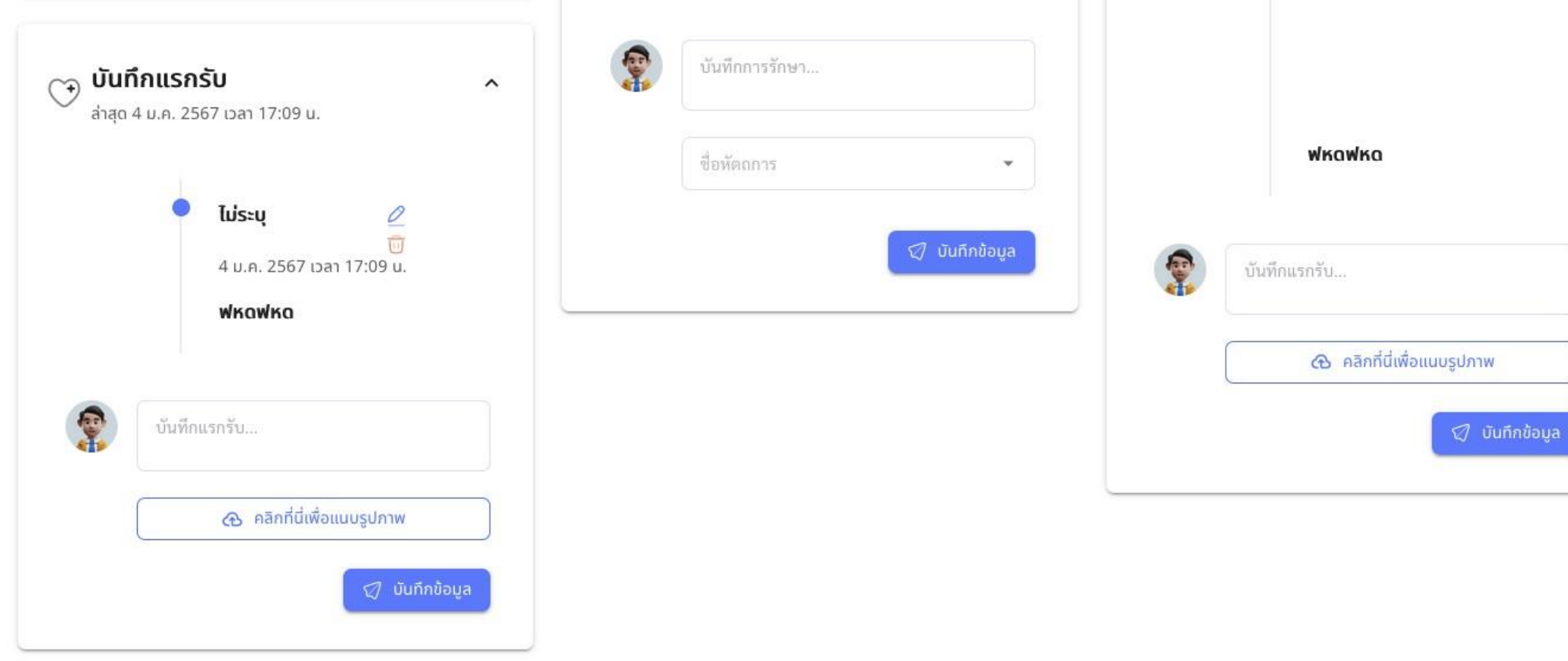

## **บันทึกอำกำรที่เป็นปัญหำ**

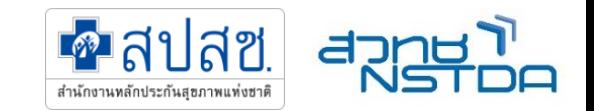

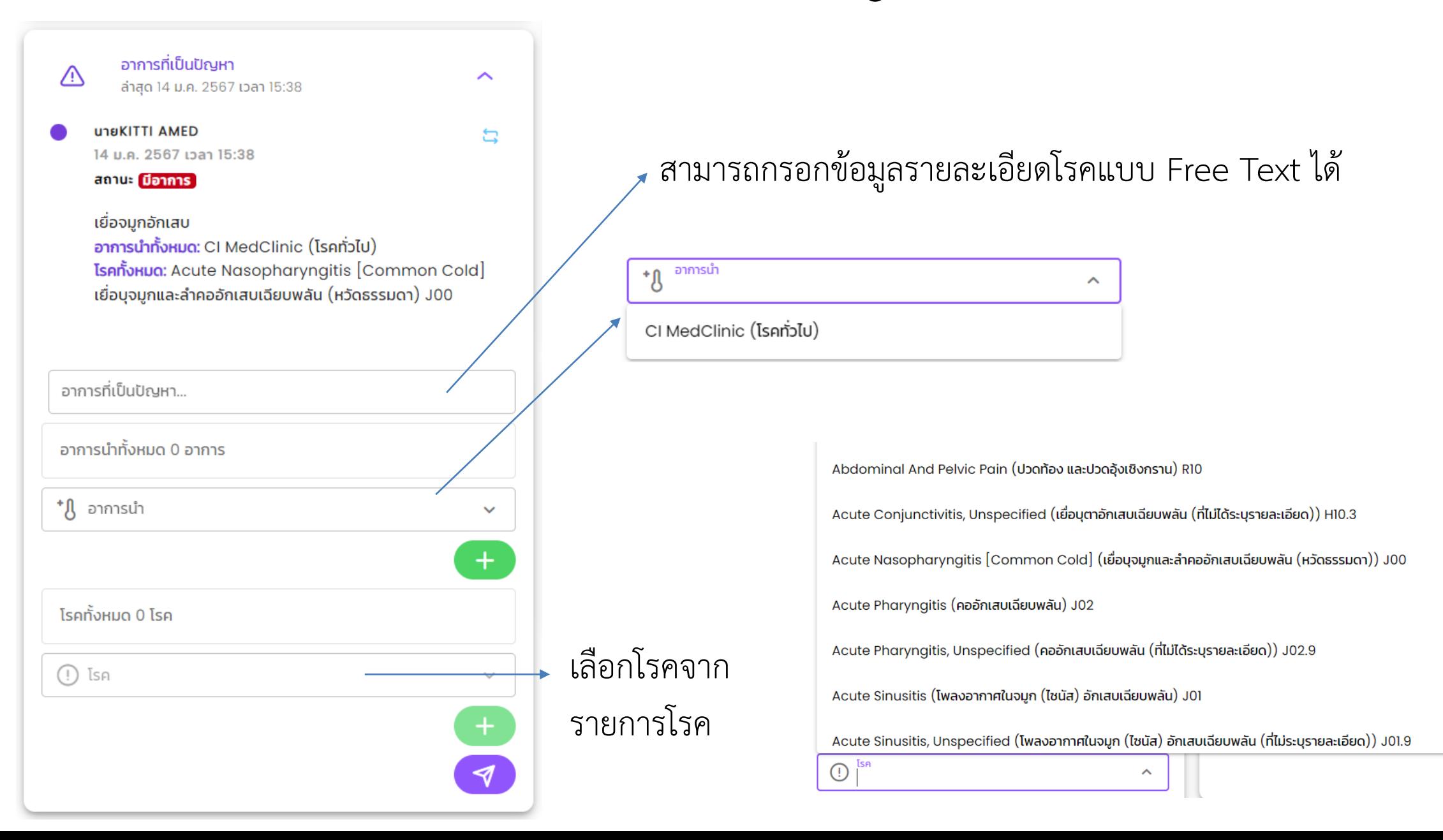

### **บันทึกหัตถกำร**

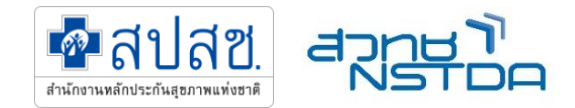

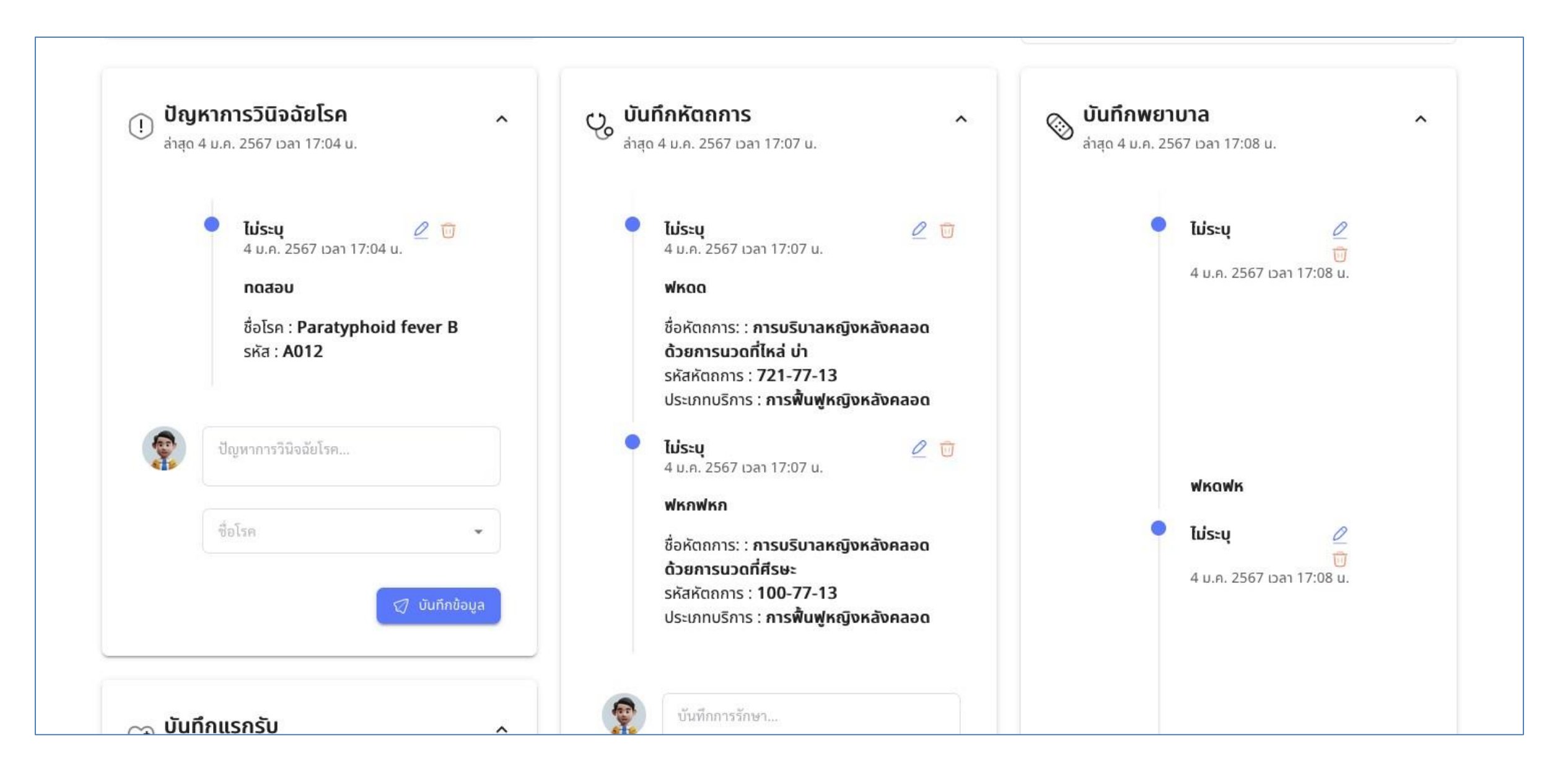

## **บันทึกกำรสั่งยำ รวมกำรส่งยำ ในกำร์ดใบสั่งยำ**

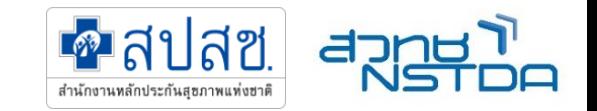

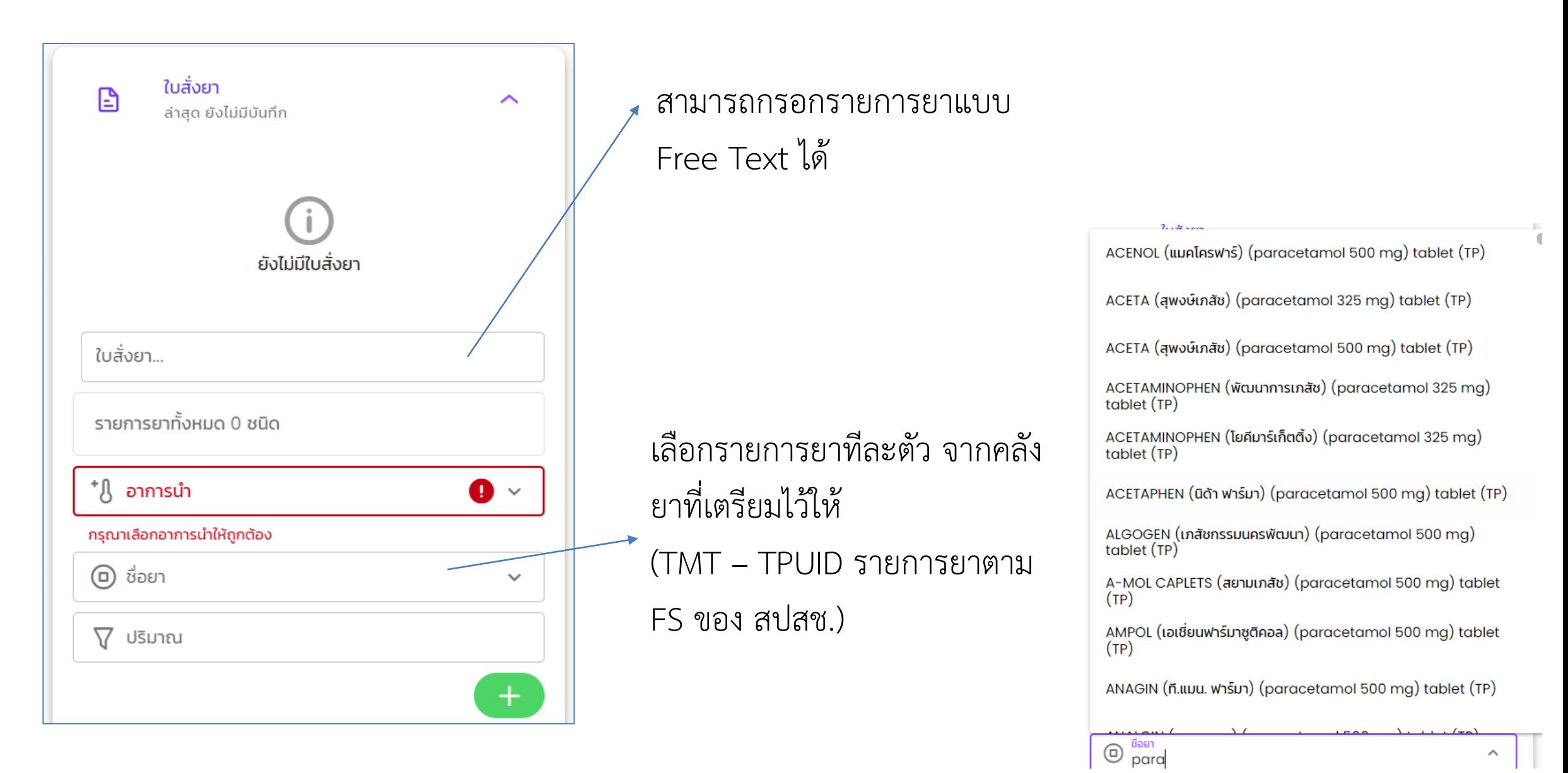

# **สร้ำงยำชุดที่ใช้บ่อยๆ**

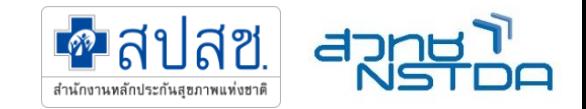

#### Create medicine-set

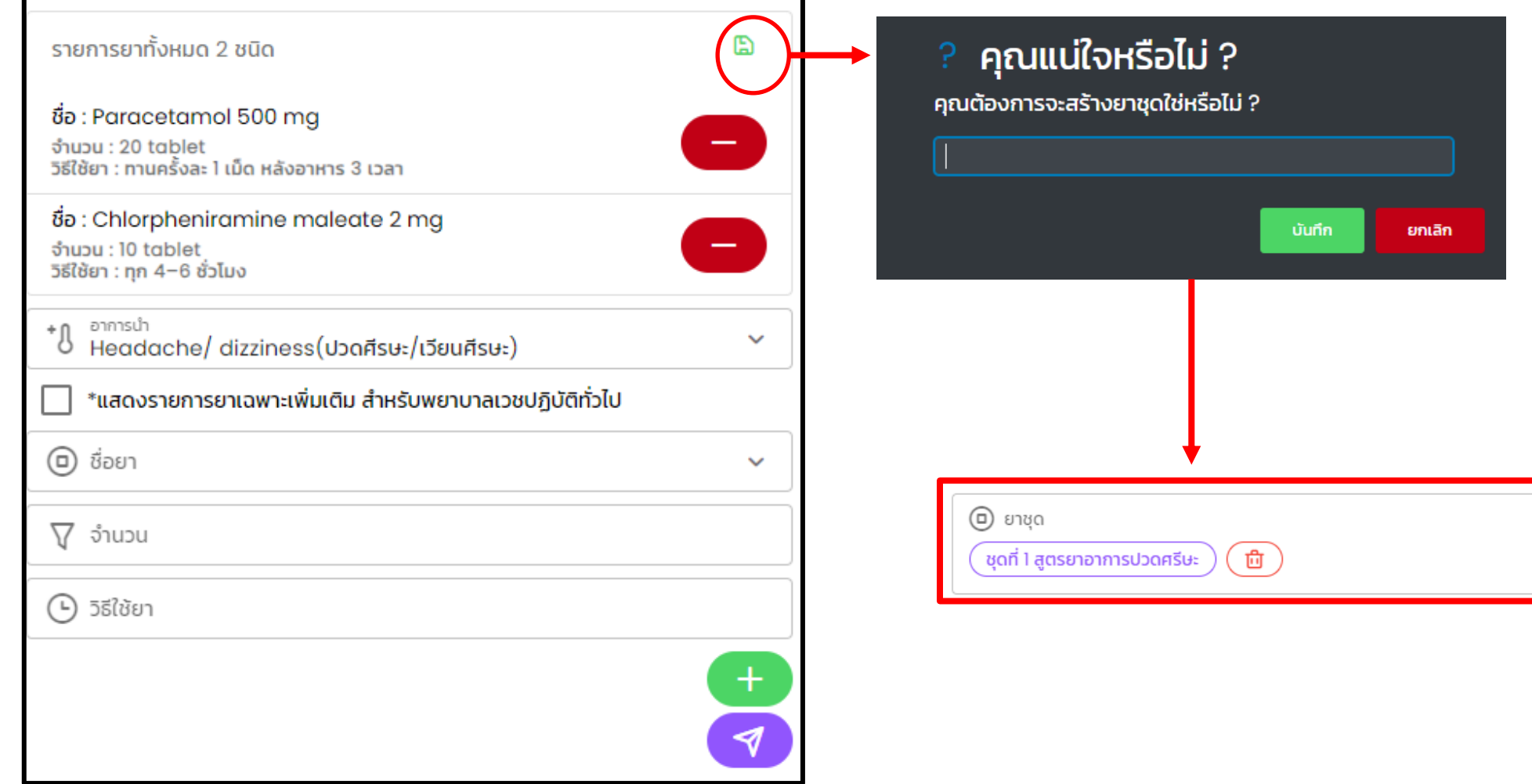

# **แบบบันทึกรูปภำพหลักฐำน**

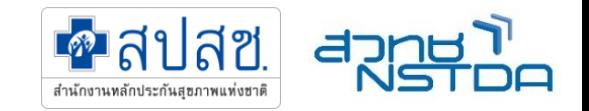

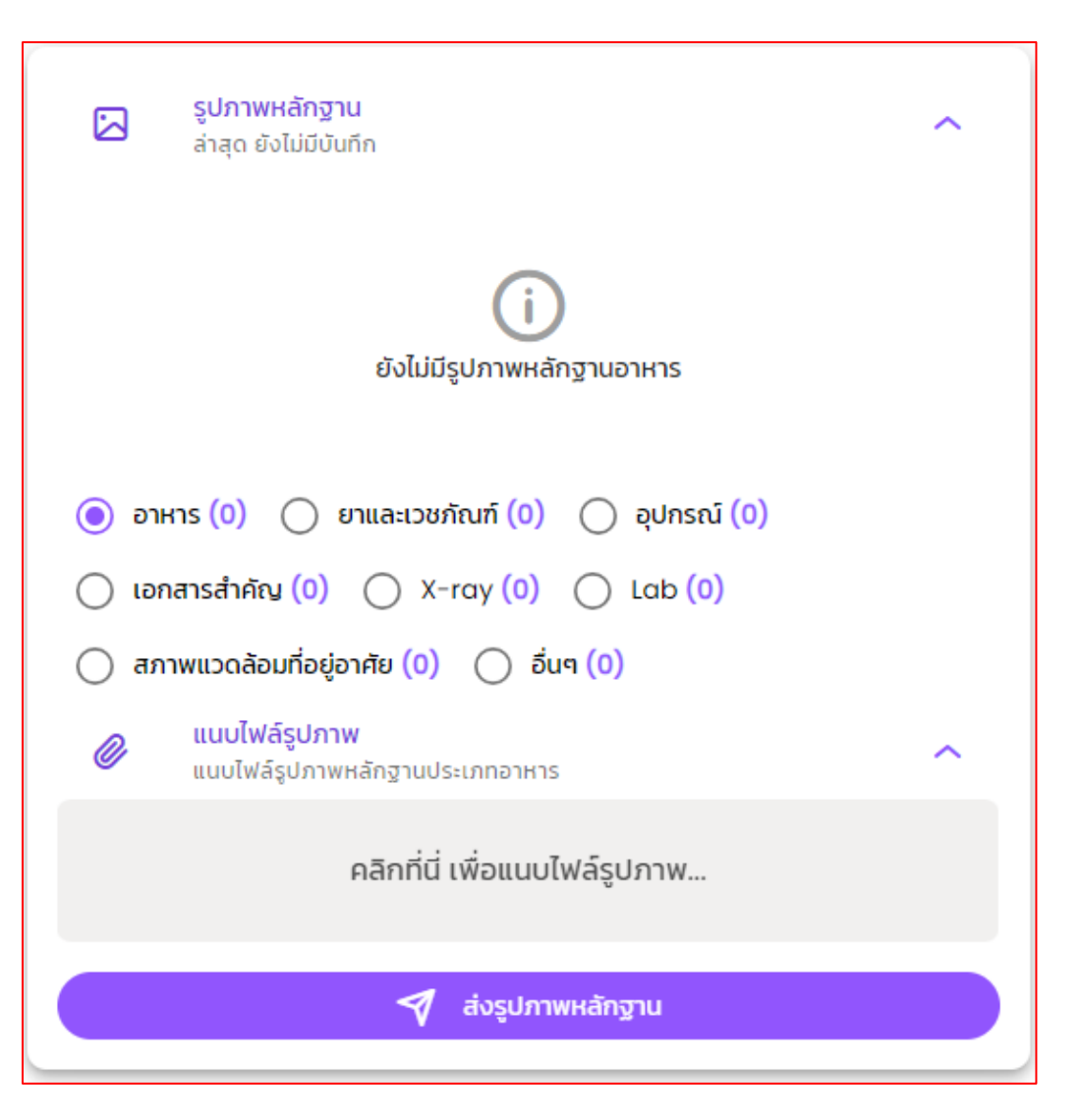

### บันทึกรูปภาพหลักฐาน ตามประเภท เช่น

- อาหาร
- ยาและเวชภัณฑ์
- อุปกรณ์
- เอกสารสำคัญ
- X-Ray
- Lab
- สภาพแวดล้อมที่อยู่อาศัย
- อื่นๆ

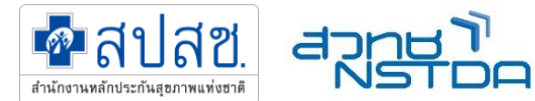

# **รับย้ำย ส่งต่อ (กรณีที่เป็นผู้ป่วยเดิม ทั้งของคลินิกเองและต่ำงคลินิก)**

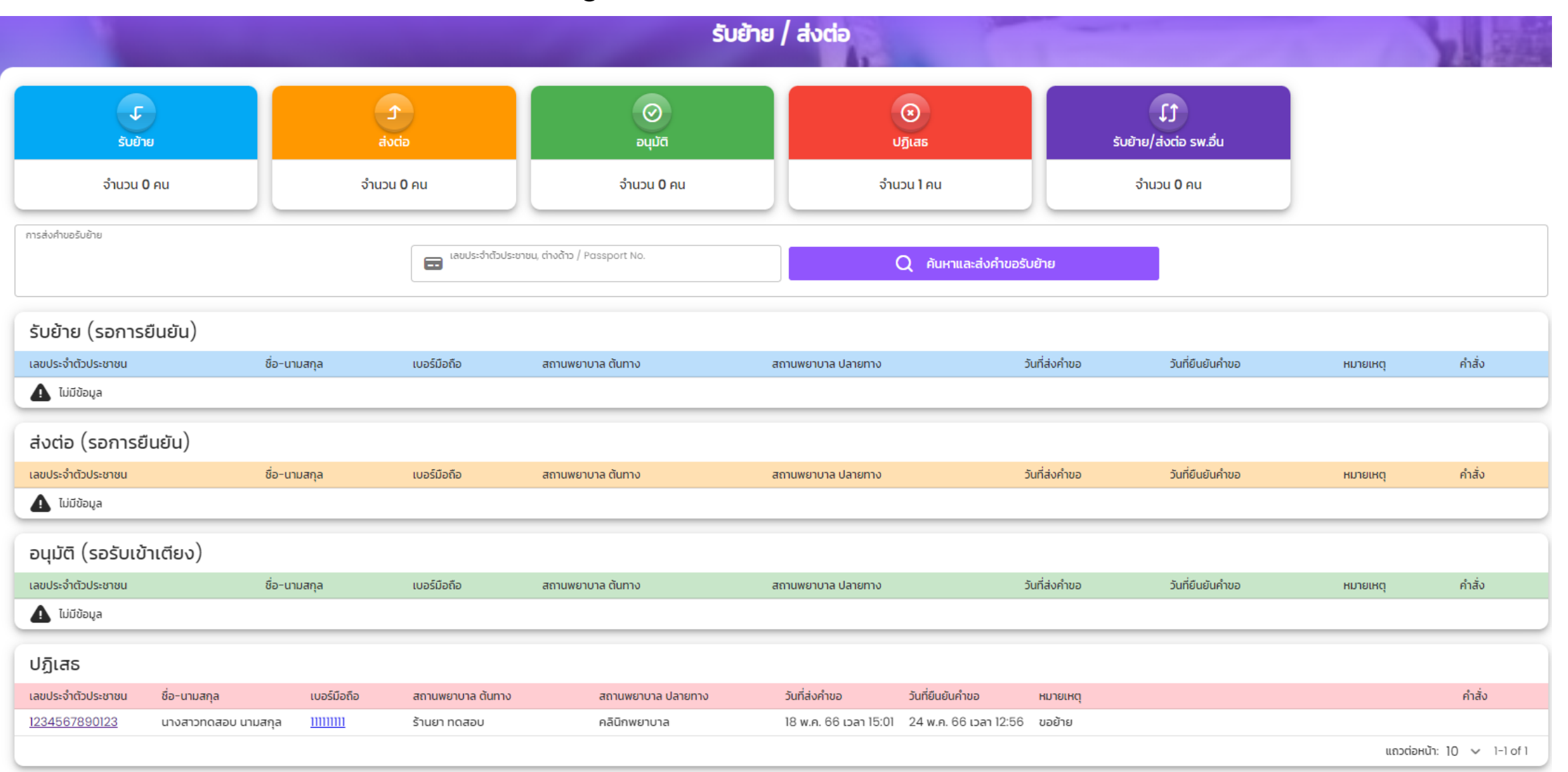

### **ส่งออกไฟล์รำยงำนกำรรักษำเก็บเป็นหลักฐำน**

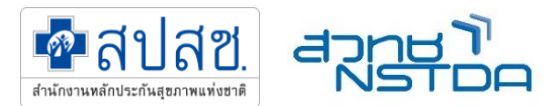

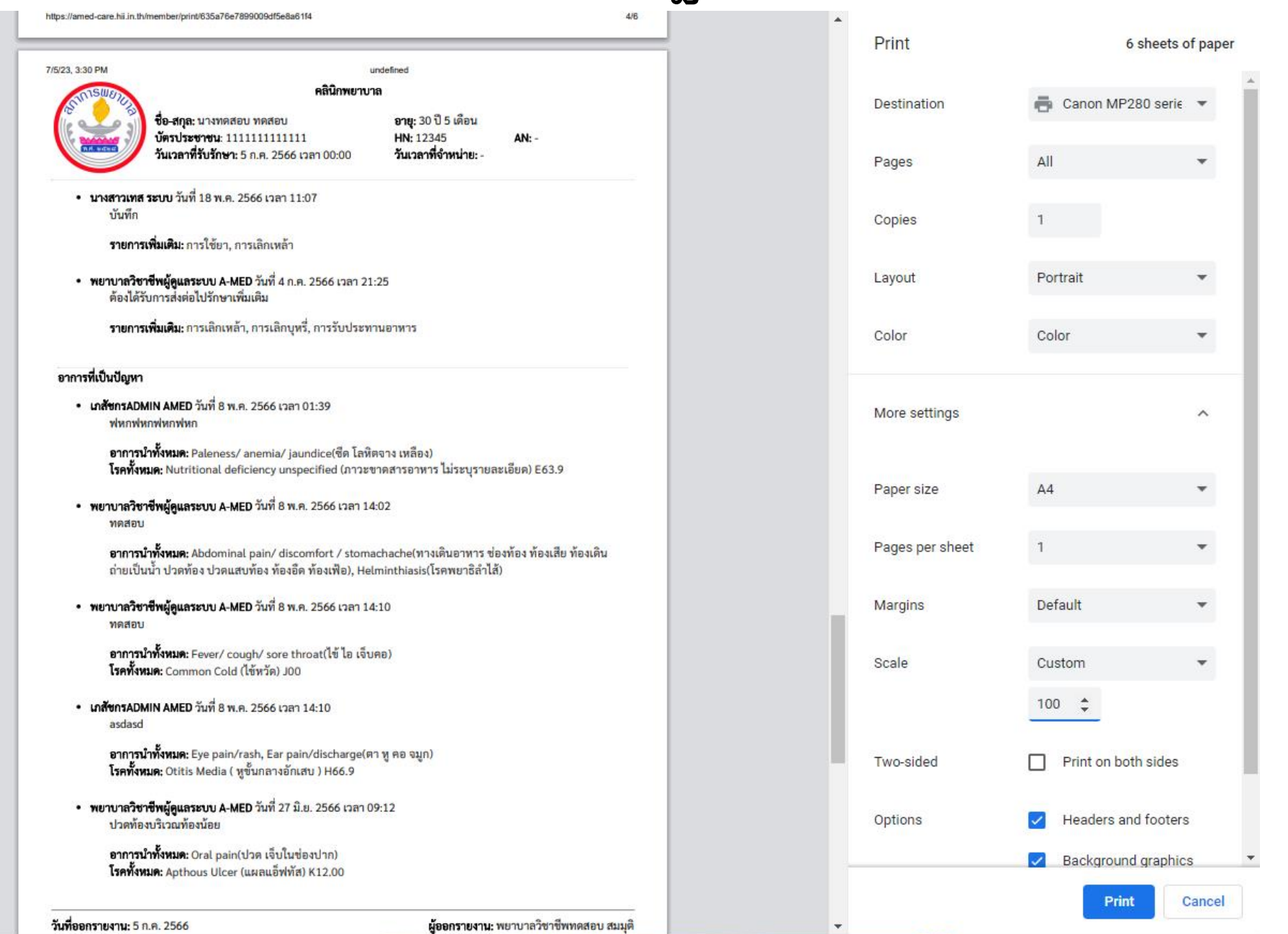

### **ยืนยันกำรรับบริกำร (ปิดสิทธิ)**

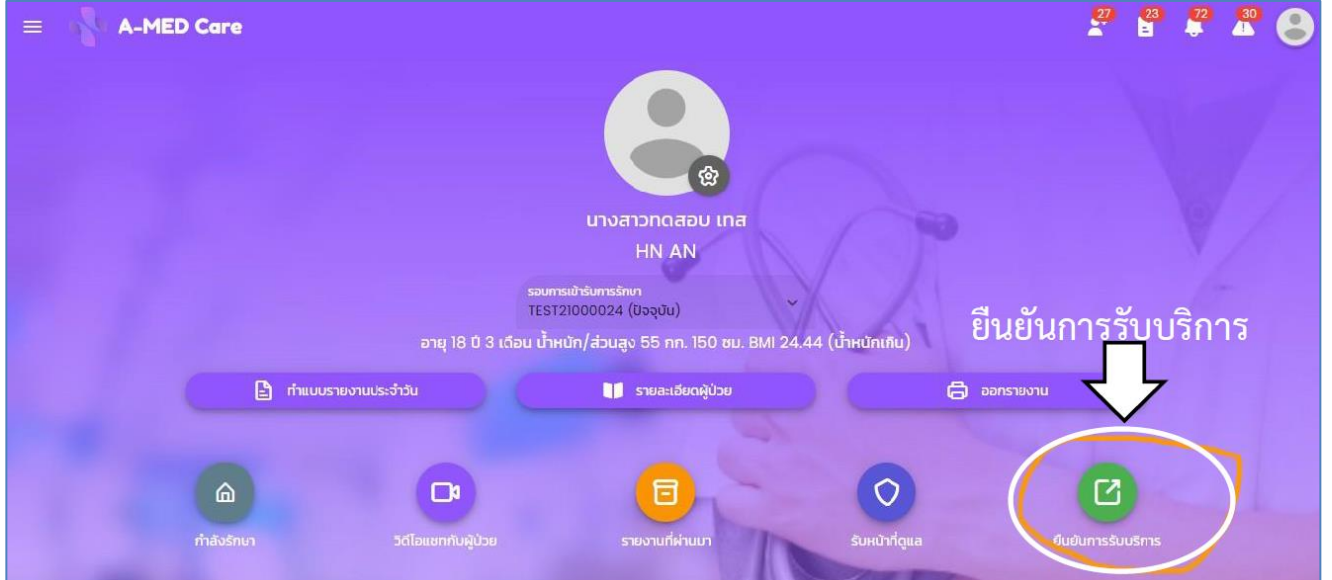

 $\equiv$ 

สำเร็จ

ยกเลิก

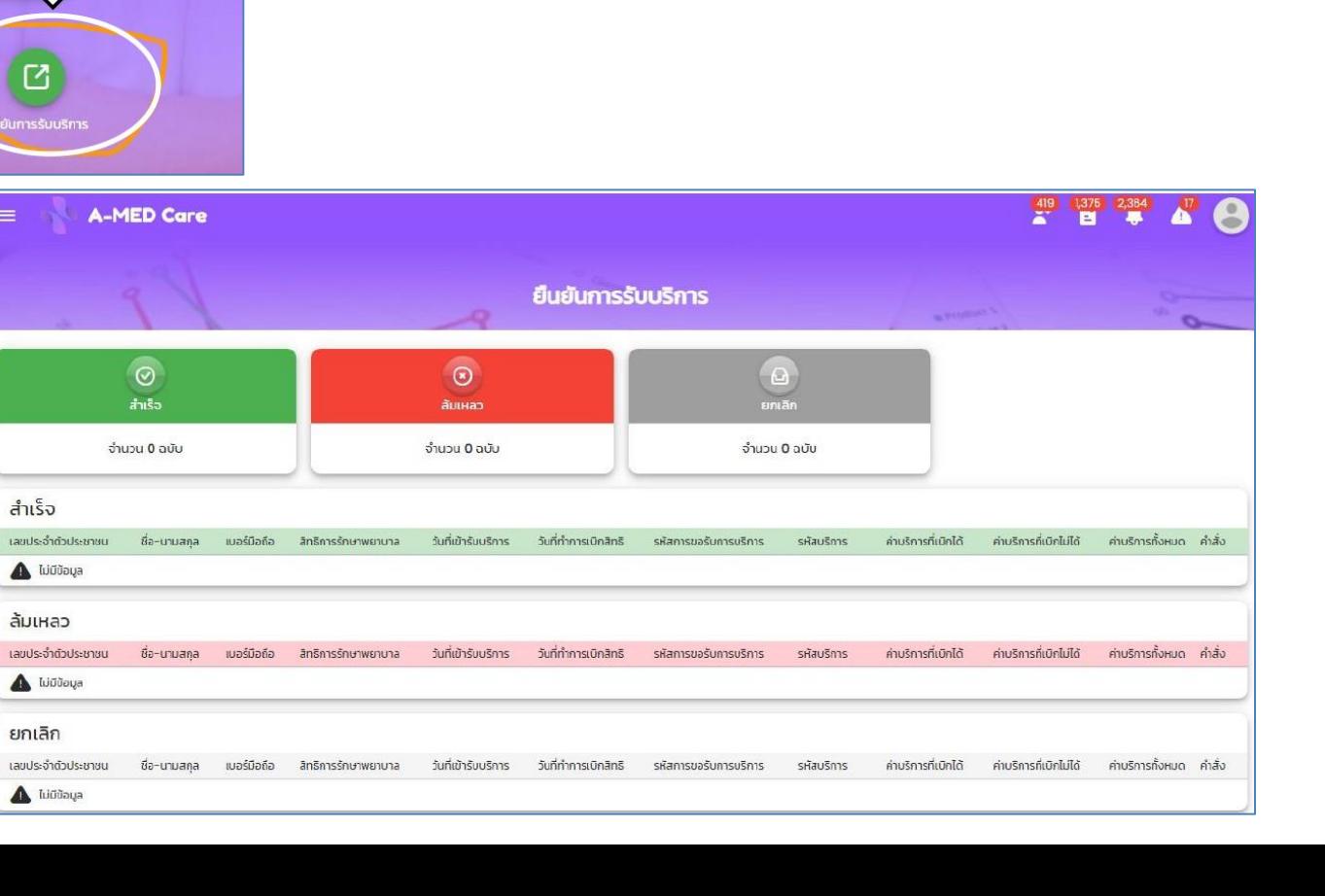

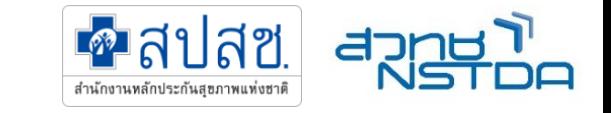

**สรุปจ ำหน่ำย – เปลี่ยนสถำนะผู้ป่วย**

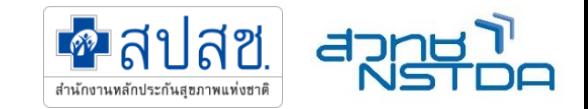

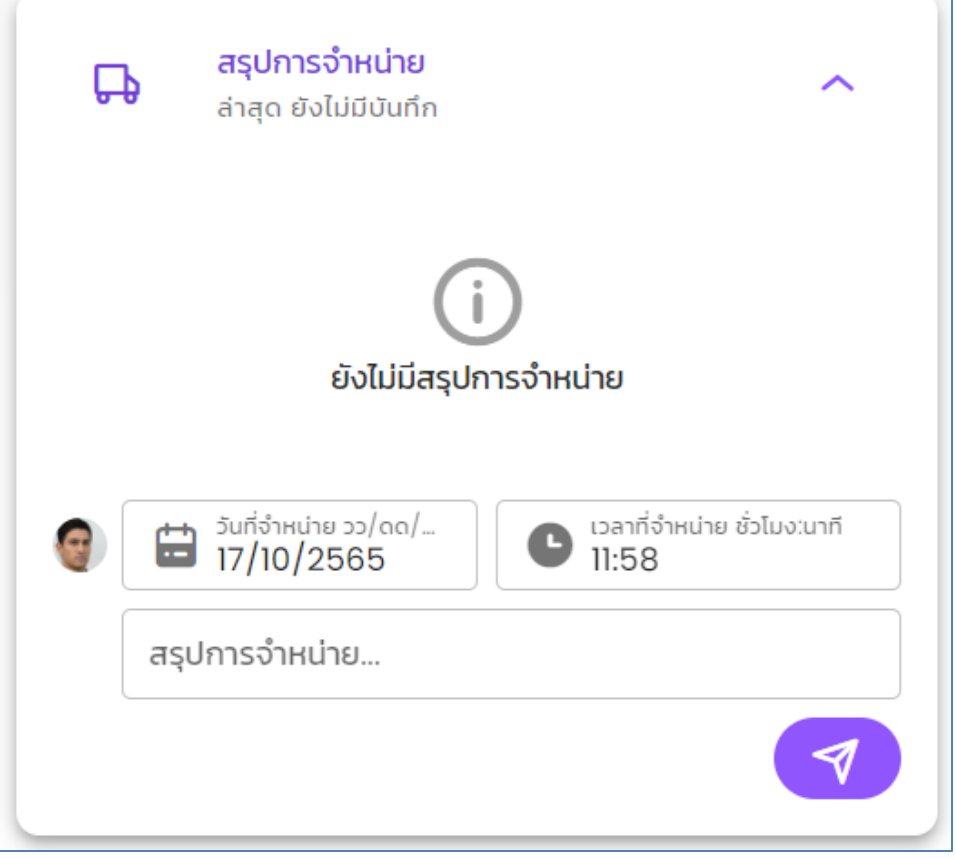

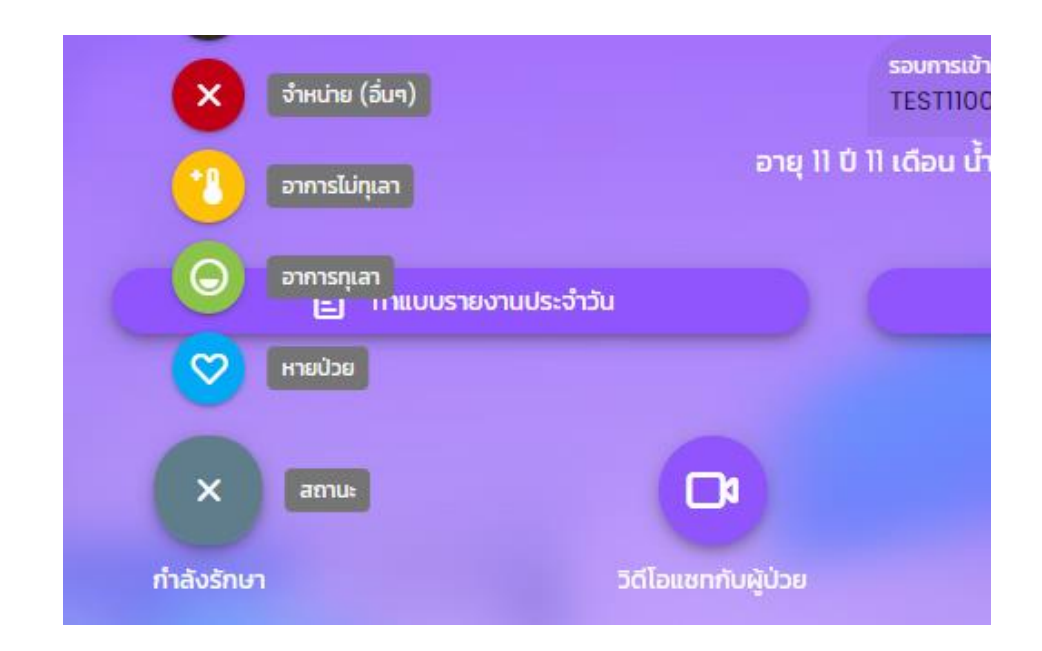

### **กดส่งเบิกและติดตำมสถำนะกำรส่งเบิก**

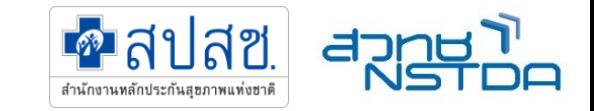

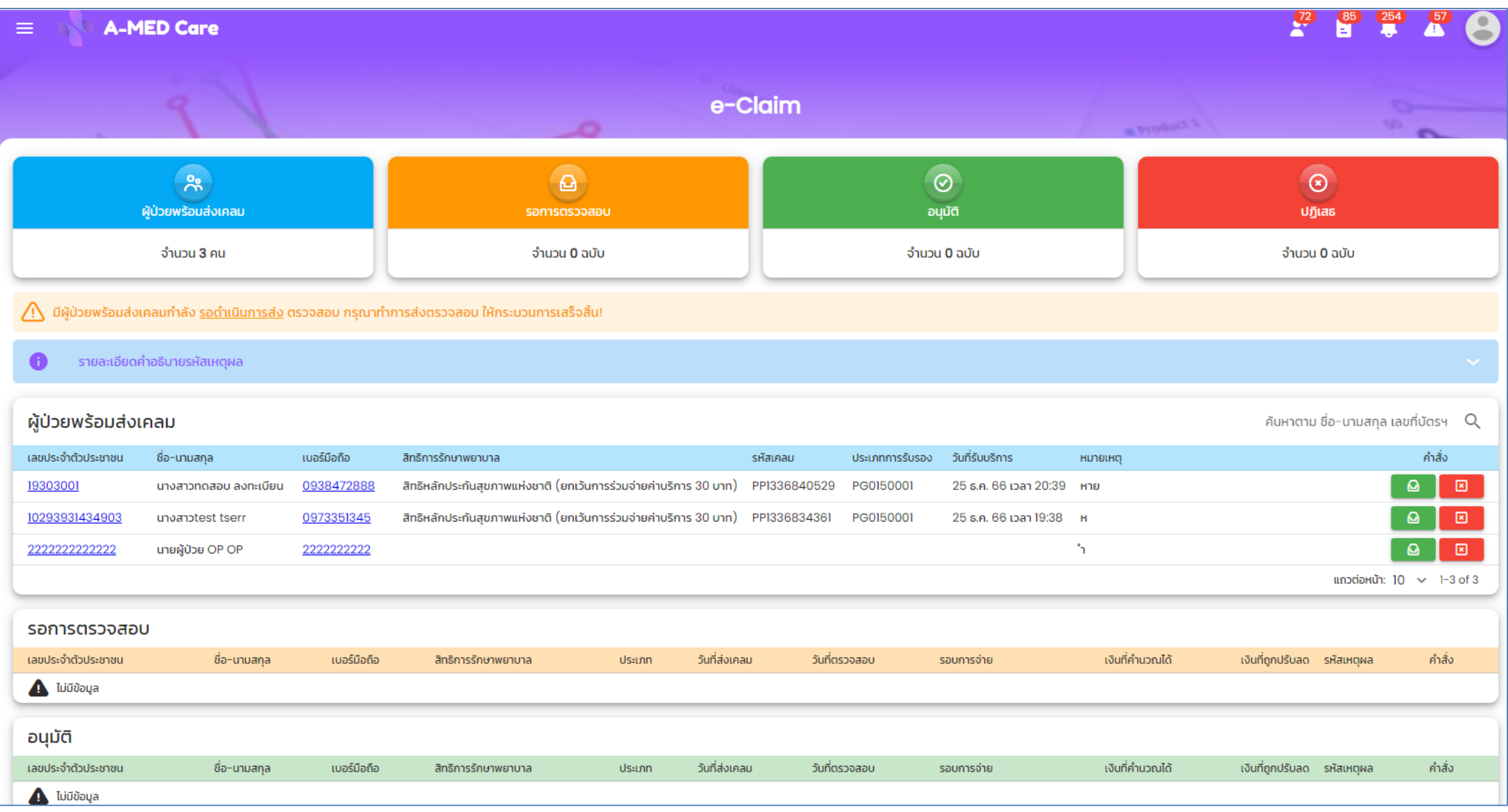

### **กำรสนับสนุนและตอบค ำถำม และ Dashboard**

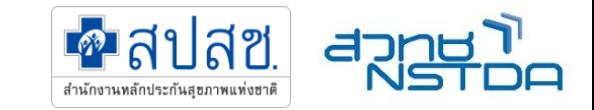

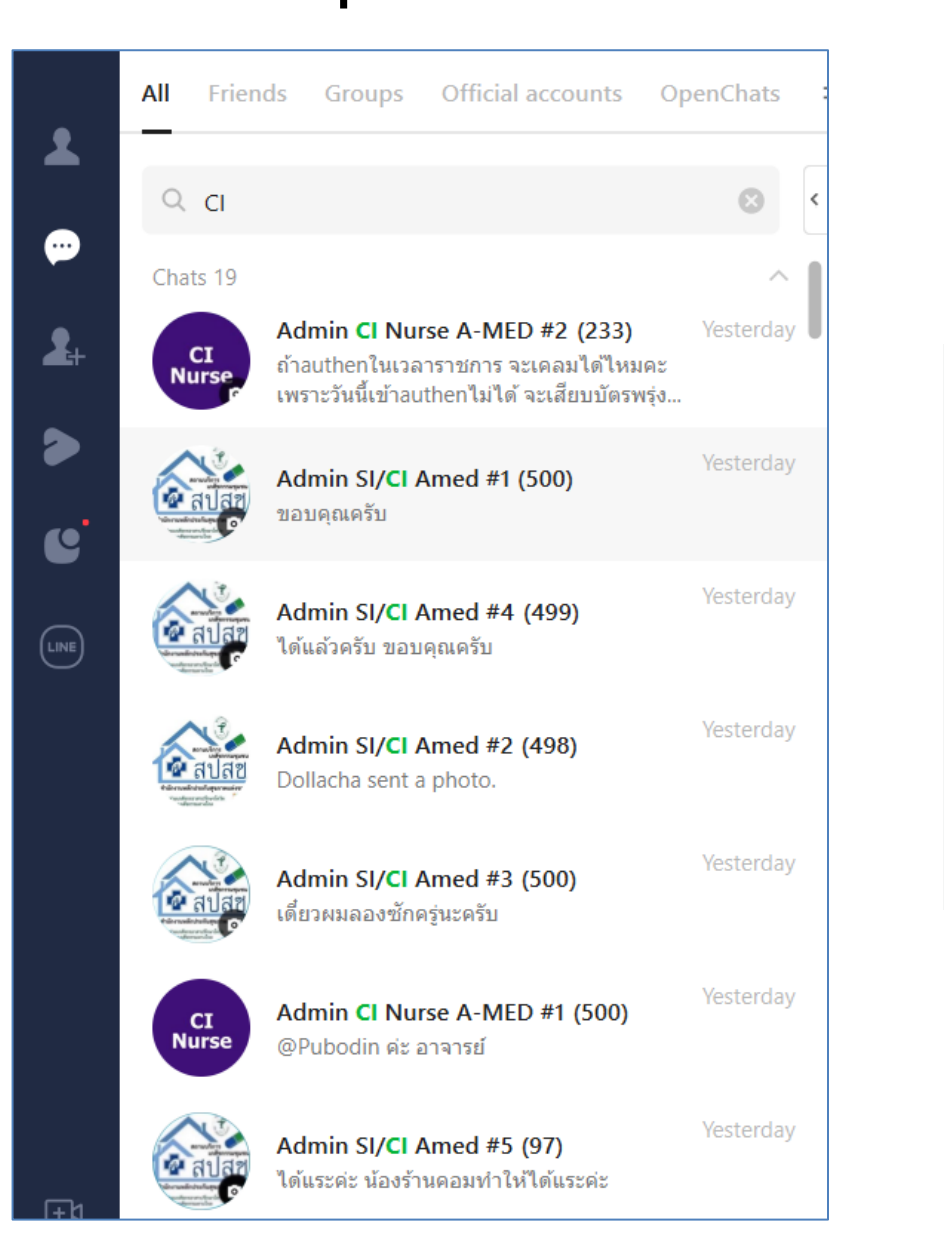

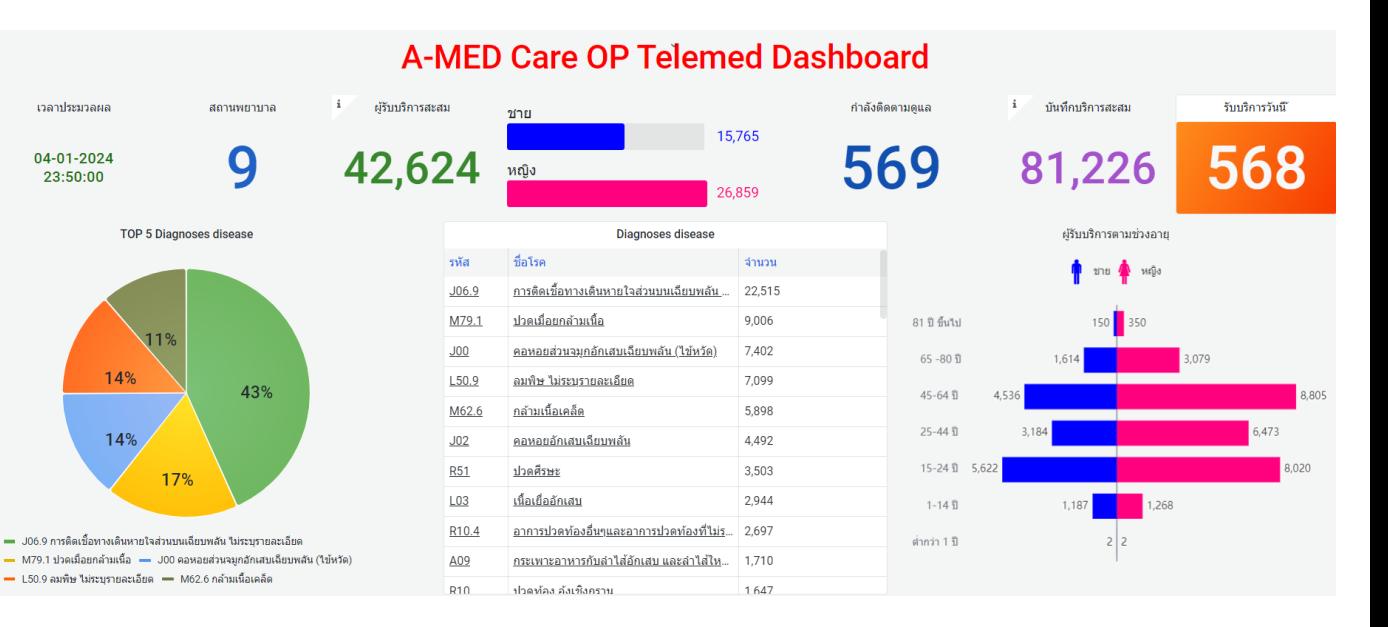

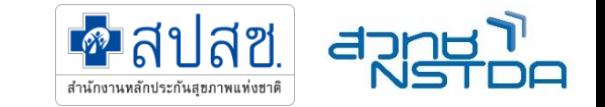

### **ทบทวน กรอกข้อมูลส ำหรับเปิดใช้งำนบน A-MED Care**

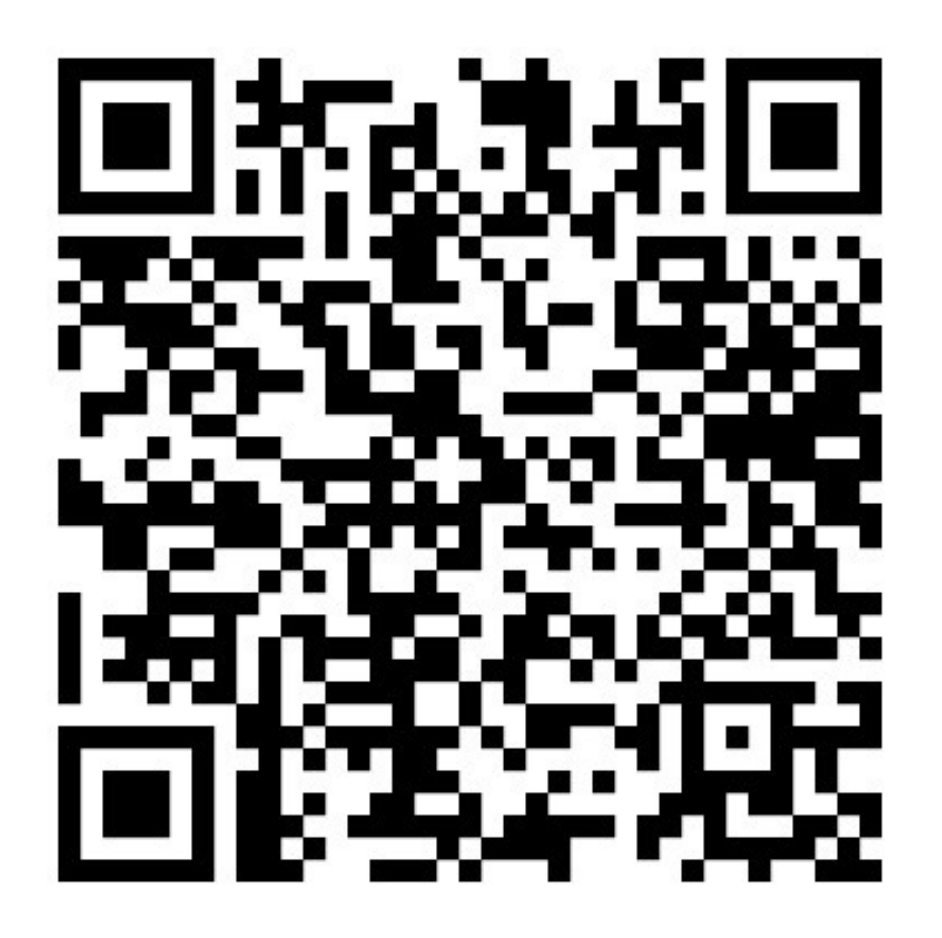

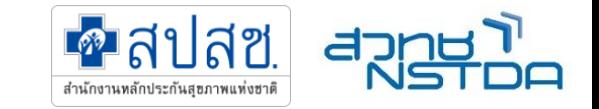

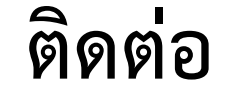

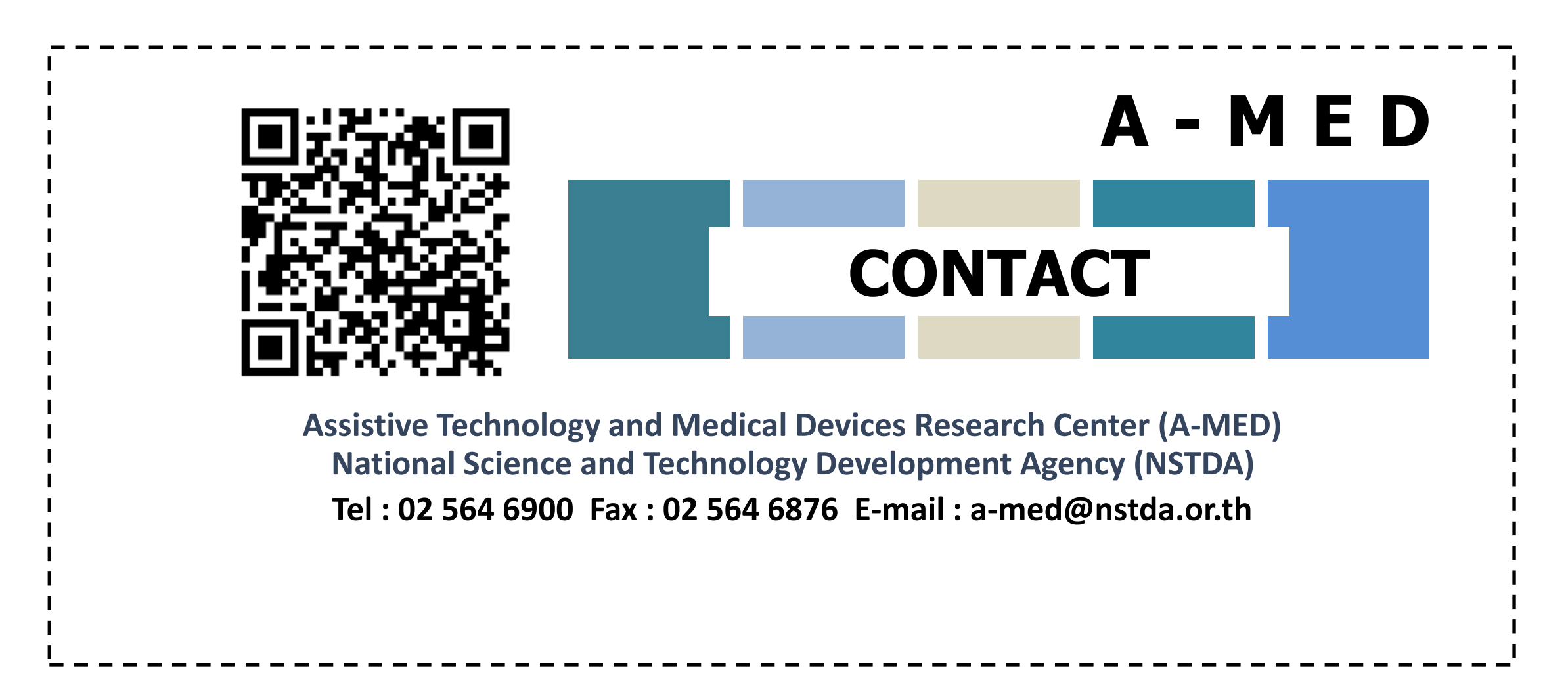

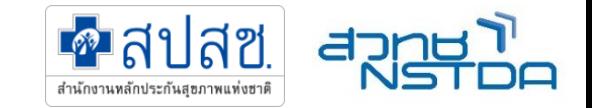

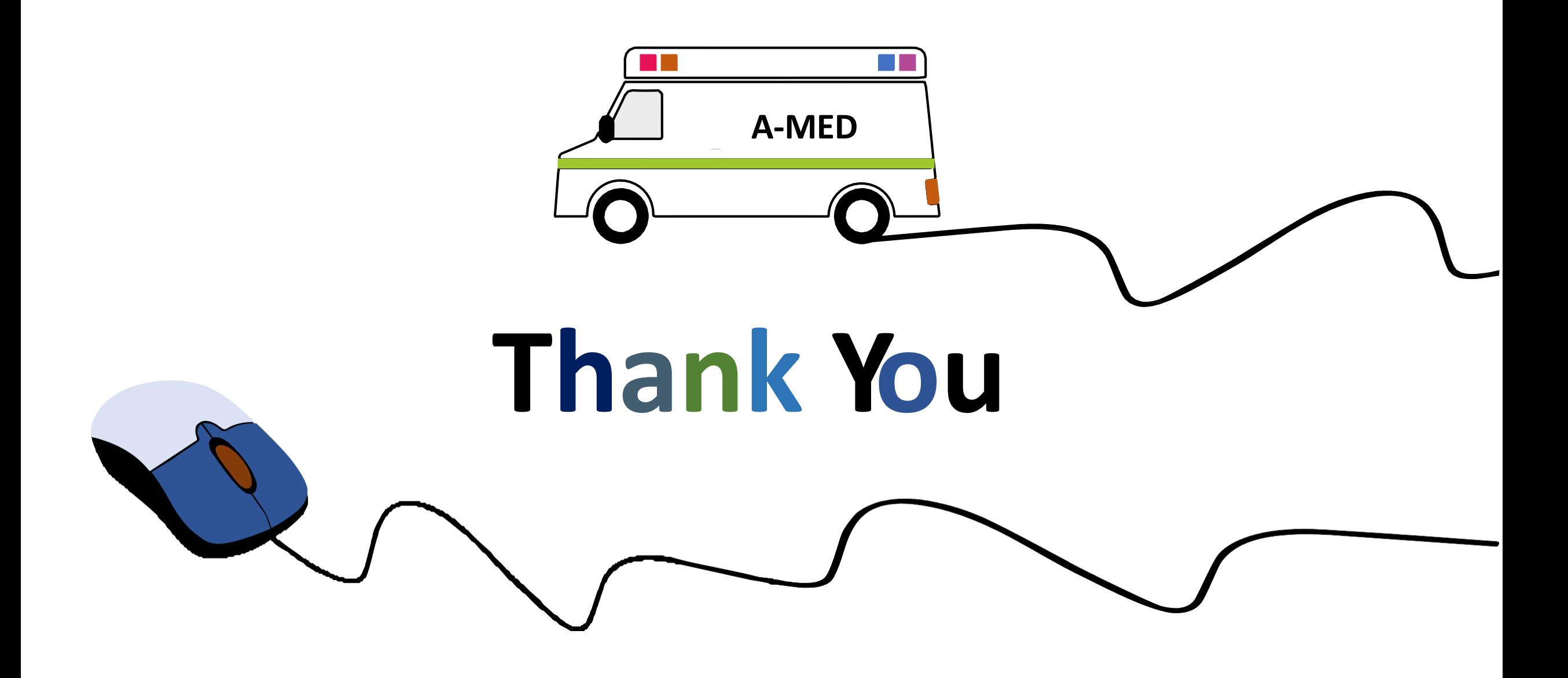